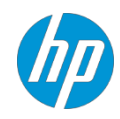

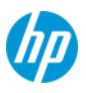

## 目次

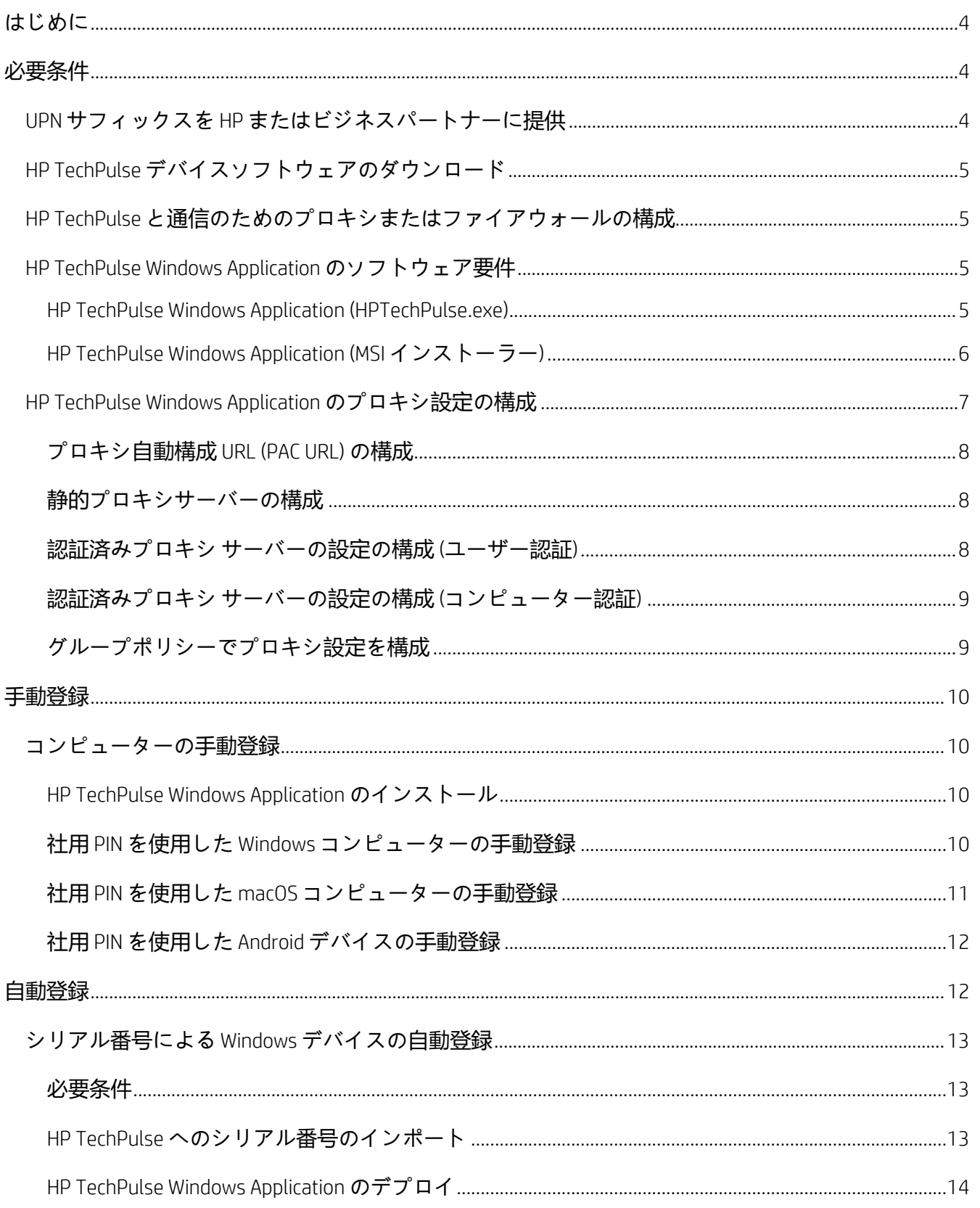

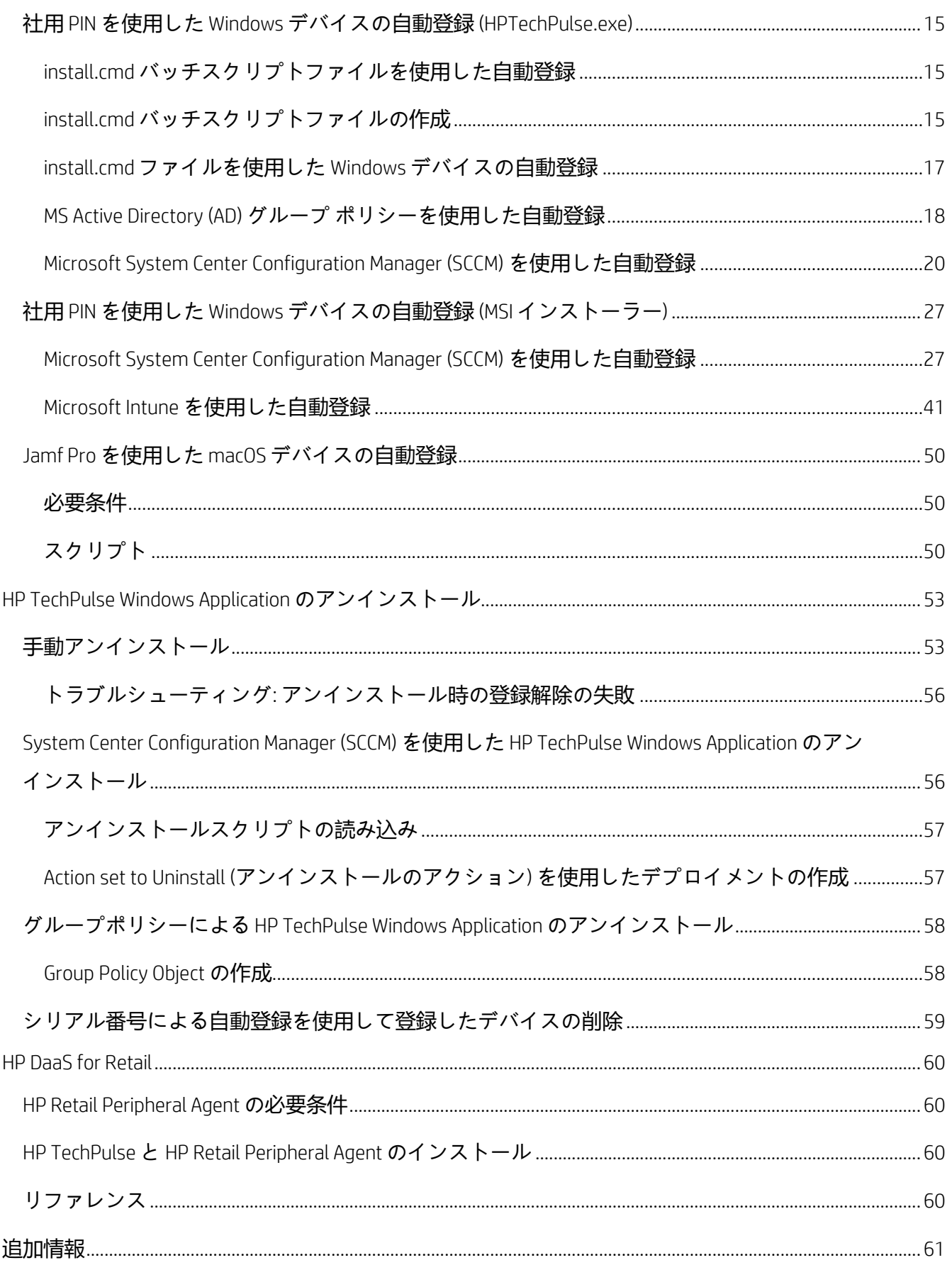

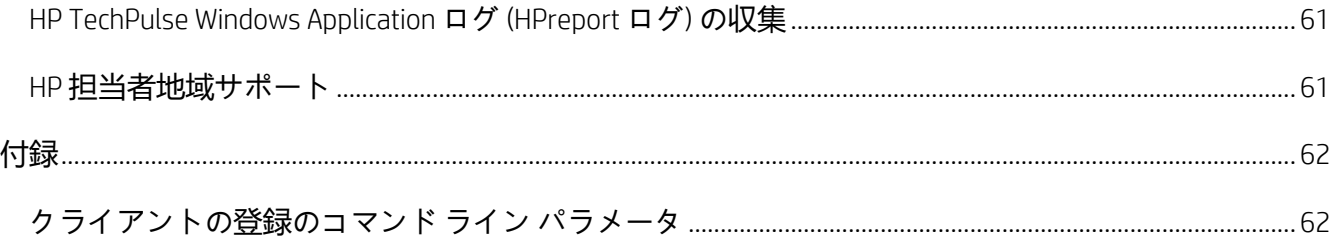

### <span id="page-4-0"></span>**はじめに**

Ĩ

HP TechPulse へのデバイスの登録はさまざまなオプションを使用して手動または自動で完了できま す。このガイドで提供される登録オプションは以下が含まれます。

- デバイスの手動登録
- install.cmd バッチファイルを使用したデバイスの自動登録
- Microsoft Active Directory を使用したデバイスの自動登録
- SCCM を使用したデバイスの自動登録

これらのオプションについて HP 担当者またはビジネス パートナー問い合わせることができます。

警告**:** 本ガイドの「必要条件」セクションに必ず従ってください。

### <span id="page-4-1"></span>**必要条件**

HP TechPulse にデバイスを登録する前に、以下のセクションで必要条件に適合していることを確認し てください。

### <span id="page-4-2"></span>**UPN** サフィックスを **HP** またはビジネスパートナーに提供

警告: 有効な UPN サフィックスがサイレント登録に必要です。HP 担当者またはビジネスパ ートナーに UPN サフィックスを提供できない場合、デバイスはサイレント登録ができない 場合があります。

サイレント登録は、ユーザー プリンシパル名 (UPN) サフィックスを使用しているため、ドメインに参 加しているデバイスには有効な UPN がある必要があります。デバイスがドメインに参加していない場 合は、有効な UPN がなくてもサイレント登録を行えます。Windows コンピューターを使用して各ドメ インまたはサブドメインに UPN サフィックスを取得するには以下の手順を実行します。

- 1. コマンドプロンプトを開いて WhoAmi /UPN を入力します。Enter を押して UPN を取得します。
- 2. UPN サフィックスを HP 担当者またはビジネスパートナーに送信します。例として UPN [が](mailto:user@contoso.com) [user@contoso.com](mailto:user@contoso.com) の場合、*contoso.com* を担当者に送信します。
- 3. マルチレベルドメイン環境の場合、他のドメインまたはサブドメインにある他のデバイスで これらの手順を繰り返し、UPN サフィックスを HP 担当者またはビジネスパートナーに送信し ます。

### <span id="page-5-0"></span>**HP TechPulse** デバイスソフトウェアのダウンロード

Ĩ

手動または自動登録問わず HP TechPulse デバイスソフトウェアのダウンロードが必要です。手動登録 の場合、ソフトウェアをローカルコンピューターに保存します。自動登録の場合、ネットワーク上の すべてのコンピューターがアクセスできる場所にソフトウェアをダウンロードします。

- 1. HP TechPulse デバイスソフトウェアは <https://www.hpdaas.com/software> からダウンロードでき ます。
- 2. Windows コンピューターの場合、2 種類のインストーラーがあります。
	- a. HP TechPulse Windows Application (HPTechPulse.exe) をダウンロードするには、HP TechPulse Windows Application の隣にある**「**Download (**ダウンロード**)**」**ボタンをクリックし、ドロ ップダウンから「HPTechPulse.exe」を選択します。HPTechPulse.exe ファイルがダウン ロードされます。HPTechPulse.exe ファイルの詳細については、**「**[HP TechPulse Windows](#page-5-3)  [Application \(HPTechPulse.exe\)](#page-5-3)**」**セクションを参照してください。
	- b. HP TechPulse Windows Application (MSI インストーラー) をダウンロードするには、HP TechPulse Windows Application の隣にある「Download (ダウンロード)」ボタンをクリック し、ドロップダウンから「MSI」を選択します。「HPTechPulse.zip」という名前の zip フ ァイルがダウンロードされます。HPTechPulse.zip ファイルの内容とそのデプロイ方法 については、下にある**「**[HP TechPulse Windows Application \(MSI Installer\)](#page-6-0)**」**セクションを参 照してください。
- 3. Apple コンピューターの場合、macOS Application (APMAgent.PKG ファイル) をダウンロードしま す。Android デバイスの場合、Google Play から HP TechPulse Android アプリをダウンロードし ます。

### <span id="page-5-1"></span>**HP TechPulse** と通信のためのプロキシまたはファイアウォールの構成

プロキシやファイアウォールの詳細については、**[「プロキシまたはファイアウォールの構成」](ftp://ftp.hp.com/pub/caps-softpaq/HP_DaaS/Documentation/Welcome_Kit/Enrollment_Guides/Configuring_a_Proxy_or_Firewall_for_ HP_ PI_PEM_PS-EN.pdf)**ドキュ メントを参照してください。

#### <span id="page-5-2"></span>**HP TechPulse Windows Application** のソフトウェア要件

#### <span id="page-5-3"></span>*HP TechPulse Windows Application (HPTechPulse.exe)*

HPTechPulse.exe をデプロイすると、HP TechPulse Windows Application で次の操作が実行されます。

- 1. VC++ Redistributable が含まれる HP TechPulse パッケージのインストール
- 2. HP Touchpoint Analytics Dependencies パッケージと HP TechPulse Updater Windows タスクスケジ
	- ューラ タスクが含まれる HP Touchpoint Analytics パッケージのダウンロードとインストール

HP TechPulse Windows Application (HPTechPulse.exe) には以下のインストールパッケージが含まれてお り、各パッケージには独立したバージョン、必要条件 (Windows デバイスの「Add Remove Programs (プログラムの追加/削除)」に表示)、Windows タスクスケジューラ タスクがあります。

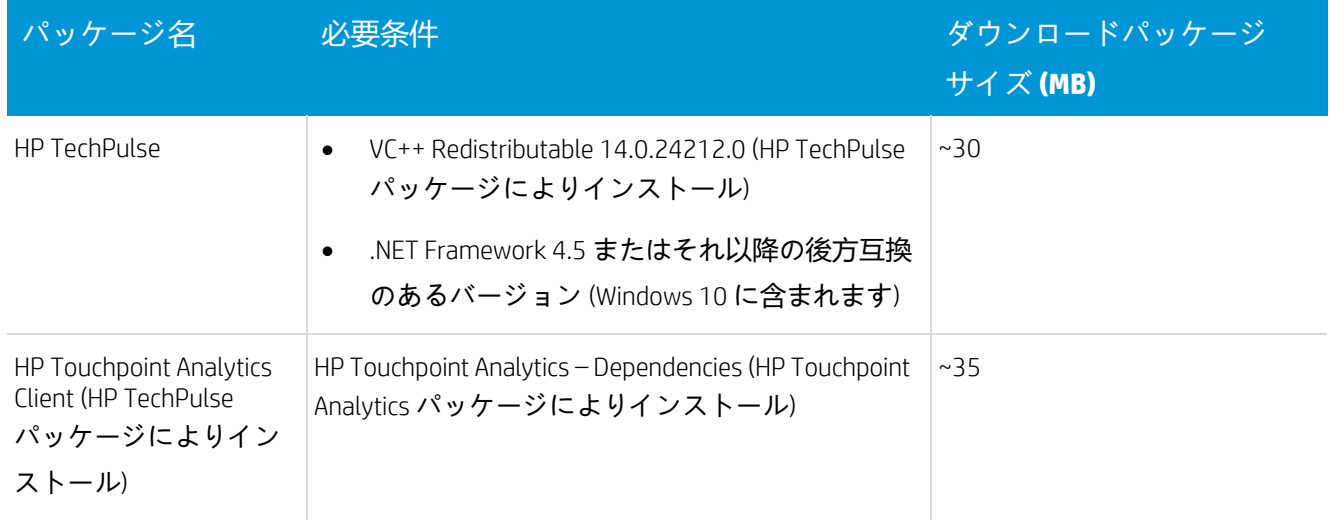

### <span id="page-6-0"></span>*HP TechPulse Windows Application (MSI* インストーラー*)*

Ĩ

警告: HP TechPulse Windows Application (HPTechPulse.exe) を使用してすでに HP TechPulse に登録されているデバイスには、HP TechPulse Windows Application (MSI Installer) をデプロイ

HP TechPulse Windows Application MSI インストーラーは主にネットワーク帯域幅を節約したいお客様向 けのものです。

VC++ Redistributable (x86)、VC++ Redistributable (x64)、HP Touchpoint Analytics Client - Dependencies パッ ケージを最初にインストールしてから、HP Touchpoint Analytics Client パッケージ、そして HP TechPulse パッケージをインストールする必要があります。この順序でパッケージがインストールされる場合、 HP Touchpoint Analytics Client パッケージは、HP TechPulse Windows Application の初回デプロイメント時 にインターネットからダウンロードされません。

HP TechPulse Windows Application (MSI インストーラー) には以下のインストールパッケージが含まれて おり、各パッケージには独立したバージョン、必要条件 (Windows デバイスの「Add Remove Programs (プログラムの追加/削除)」に表示)、Windows タスクスケジューラ タスクがあります。

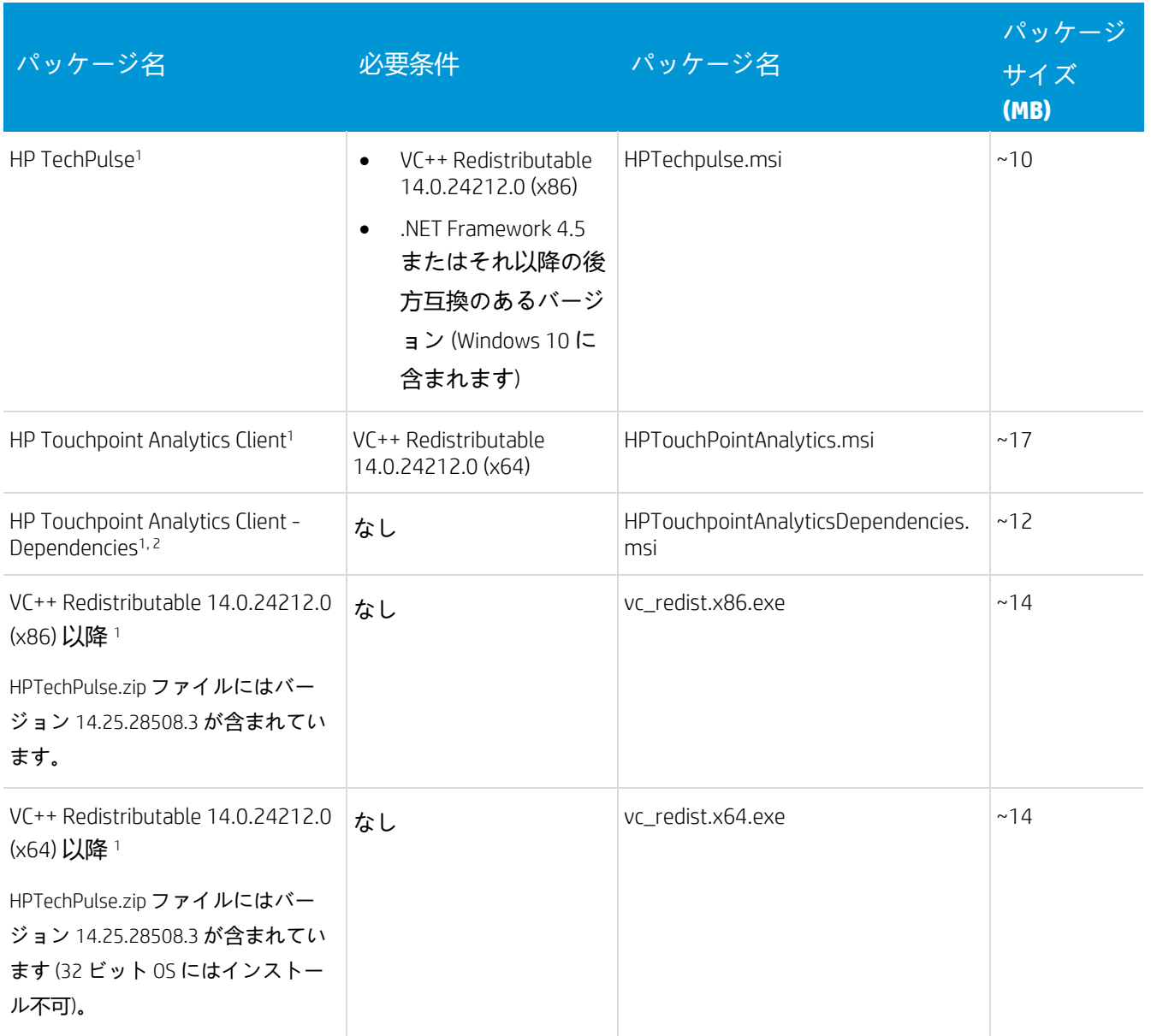

1HPTechPulse.zip ファイルに含まれています。

Ĩ

### <span id="page-7-0"></span>**HP TechPulse Windows Application** のプロキシ設定の構成

このセクションの情報には IT 専門家向けの高度な情報が含まれています。

デバイスがインターネットアクセスのためにプロキシ経由で接続している場合、HP TechPulse Windows Application は、プロキシの自動検出、プロキシの自動構成、またはデバイスの静的プロキシ設定に基 づいて自動的にプロキシサーバーを検出します。プロキシサーバーが自動的に検出できない場合、 HP TechPulse Windows Application に、静的プロキシ サーバーまたはプロキシの自動構成 URL を指定す る必要がある場合があります。

特定のプロキシ自動構成 URL (PAC URL) または静的プロキシサーバーに接続するために HP TechPulse Windows Application を構成するには、次のレジストリ キーは HP TechPulse Windows Application をインス トールする前にデバイスで設定できます。HP TechPulse Windows Application をデプロイするために使用 されるバッチスクリプトファイルにレジストリキーを含めることができます。

### <span id="page-8-0"></span>プロキシ自動構成 *URL (PAC URL)* の構成

HP TechPulse Windows Application の PAC URL を指定するには、バッチスクリプトで次のコマンドを使用 して必要なレジストリキーを追加します。http://autoconfigurl を、デバイスにプロキシサーバーの検出 に使用させるプロキシ自動構成 URL と置き換えます。

#### REG ADD "HKEY\_LOCAL\_MACHINE\SOFTWARE\Policies\Hewlett-Packard\HP Touchpoint Manager\GPO\ProxyPath" /v AutoConfigProxy /t REG\_SZ /d http://autoconfigurl /f

例:

Ĩ

REG ADD "HKEY\_LOCAL\_MACHINE\SOFTWARE\Policies\Hewlett-Packard\HP Touchpoint Manager\GPO\ProxyPath" /v AutoConfigProxy /t REG\_SZ /d http://autocache.proxyserver.net/proxy.pac /f

### <span id="page-8-1"></span>静的プロキシサーバーの構成

HP TechPulse Windows Application の静的プロキシ サーバーを指定するには、バッチ スクリプトで以下 のコマンドを使用して必要なレジストリ キーを追加します。**プロキシ**:**ポート**を、以下を経由してデ バイスに通信させるプロキシ:ポートと置き換えます。

#### **REG ADD "HKEY\_LOCAL\_MACHINE\SOFTWARE\Policies\Hewlett-Packard\HP Touchpoint Manager\GPO\ProxyPath" /v StaticProxy /t REG\_SZ /d proxy:port /f**

例:

REG ADD "HKEY\_LOCAL\_MACHINE\SOFTWARE\Policies\Hewlett-Packard\HP Touchpoint Manager\GPO\ProxyPath" /v StaticProxy /t REG\_SZ /d webproxy.corp.domain.com:8080 /f

### <span id="page-8-2"></span>認証済みプロキシ サーバーの設定の構成 *(*ユーザー認証*)*

HP TechPulse Windows Application で認証済みプロキシが動作するように構成するには、HP TechPulse Windows Application バージョン 3.20.455 (2020 年 4 月 15 日にリリース) 以降を使用している必要があり ます。バッチ スクリプトで以下のコマンドを使用して、必要なレジストリ キーを追加します。

#### **REG ADD "HKEY\_LOCAL\_MACHINE\SOFTWARE\Policies\Hewlett-Packard\HP Touchpoint Manager" /v EnableUserAuthProxy /t REG\_SZ /d True /f**

ネゴシエート (Kerberos、NTLM) および NTLM 認証はサポートされていますが、基本認証とダイジェス ト認証は HP TechPulse Windows Application ではサポートされていません。

### <span id="page-9-0"></span>認証済みプロキシ サーバーの設定の構成 *(*コンピューター認証*)*

HP TechPulse Windows Application で認証済みプロキシが動作するように構成するには、HP TechPulse Windows Application バージョン 3.20.455 (2020 年 4 月 15 日にリリース) 以降を使用している必要があり ます。バッチ スクリプトで以下のコマンドを使用して、必要なレジストリ キーを追加します。

**REG ADD "HKEY\_LOCAL\_MACHINE\SOFTWARE\Policies\Hewlett-Packard\HP Touchpoint Manager" /v EnableComputerAuthProxy /t REG\_SZ /d True /f**

ネゴシエート (Kerberos、NTLM) および NTLM 認証はサポートされていますが、基本認証とダイジェス ト認証は HP TechPulse Windows Application ではサポートされていません。

### <span id="page-9-1"></span>グループポリシーでプロキシ設定を構成

Ĩ

HP TechPulse Windows Application に PAC URL または静的プロキシ設定を適用するために、グループポ リシー管理用テンプレート (.ADMX および .ADML ファイル) のセットが利用できます。[HP TechPulse](http://ftp.hp.com/pub/caps-softpaq/HP_DaaS/DaaS%20Client%20Scripts/GPO/AdminstrativeTemplates/HPTechPulse-ProxyConfiguration-GPO.zip) **[グ](http://ftp.hp.com/pub/caps-softpaq/HP_DaaS/DaaS%20Client%20Scripts/GPO/AdminstrativeTemplates/HPTechPulse-ProxyConfiguration-GPO.zip) [ループポリシー管理用テンプレート](http://ftp.hp.com/pub/caps-softpaq/HP_DaaS/DaaS%20Client%20Scripts/GPO/AdminstrativeTemplates/HPTechPulse-ProxyConfiguration-GPO.zip)**をダウンロードします。

### <span id="page-10-0"></span>**手動登録**

Ĩ

### <span id="page-10-1"></span>コンピューターの手動登録

**警告**: これらの手順を完了するにはコンピューターをインターネットに接続する必要があります。

<span id="page-10-2"></span>*HP TechPulse Windows Application* のインストール

閈 **注:** Windows 10 (バージョン 1809) 以降を実行するコンピューターのみが HP TechPulse に登 録できます。

HP TechPulse Windows Application をインストールするには以下の手順を実行します。

- 1. HP TechPulse Windows Application を <https://www.hpdaas.com/software> からダウンロードします。
- 2. インストールを開始するには HPTechPulse.exe をダブルクリックして「Next (次へ)」をクリック します。
- 3. **「**I accept the Terms and Conditions of the End User License Agreement (**エンドユーザー使用許諾契 約書の利用条件に同意する**)**」**ボックスにチェックマークを入れ、**「**Install (**インストール**)**」**を 選択します。

インストールウィザードがプロセスをガイドします。

4. インストールが完了したら**「**Close (**閉じる**)**」**をクリックします。

<span id="page-10-3"></span>社用 *PIN* を使用した *Windows* コンピューターの手動登録

社用 PIN を使用して Windows デバイスを手動で登録するには以下の手順を行います。社用 PIN がわか らない場合、hpdaas.com に移動し、**「**Settings (**設定**)**」**>**「**Preferences (**設定**)**」**ページを確認します。

- 1. HP TechPulse Windows Application がインストールされると、登録が自動的に開始します。**「**Next (**次へ**)**」**をクリックして登録を開始します。
- 2. コンピューターが会社所有の場合は**「**Company (**会社**)**」**、またはコンピューターが個人所有の 場合は**「**Personal (**個人**)**」**を選択し、**「**Next (**次へ**)**」**をクリックします。
- 3. 登録方法として PIN を選択します。
- 4. 通知が表示されたら、**社用** PIN を入力し、**「**Enroll (**登録**)**」**をクリックします。

社用 PIN は、hpdaas.com にサインインし、**「**Settings (**設定**)**」**>**「**Preferences (**設定**)**」**ページに進 んで取得することもできます。

5. 登録確認ウィンドウが開いたら**「**Agree (**同意する**)**」**をクリックします。

確認ウィンドウが開きます。コンピューターが正常に登録されると**「**Device Is Enrolled (**デバイ スが登録されました**)**」**と表示されます。

注: Windows システム トレイで HP TechPulse が登録済みであることを表示します。

#### <span id="page-11-0"></span>社用 *PIN* を使用した *macOS* コンピューターの手動登録

Ĩ

l

副

l

社用 PIN を使用して macOS コンピューターを手動で登録するには以下の手順を行います。社用 PIN がわからない場合、hpdaas.com に移動し、**「**Settings (**設定**)**」**>**「**Preferences (**設定**)**」**ページを確認し ます。

- 1. <https://www.hpdaas.com/software> から macOS デバイスソフトウェアをダウンロードしてインス トールします。
- 2. macOS 版ソフトウェアがインストールされると HP TechPulse 登録が自動的に開始します。 **「**Enroll (**登録**)**」**をクリックして続行します。
- 3. コンピューターが会社所有の場合は**「**Company (**会社**)**」**、またはコンピューターが個人所有の 場合は**「**Personal (**個人**)**」**を選択し、**「**Next (**次へ**)**」**をクリックします。

副 **注**:「Personal (個人)」が選択された場合、一部の HP TechPulse 機能は有効にされません。

- 4. **社用** PIN を入力し、**「**Next (**次へ**)**」**をクリックします。 社用 PIN は、hpdaas.com にサインインし、**「**Settings (**設定**)**」**>**「**Preferences (**設定**)**」**ページに進 んで取得することもできます。
- 5. 登録確認ウィンドウが開いたら、**「**Yes (**はい**)**」**をクリックして会社所有コンピューターを承 認します。または、会社ポリシーに応じて個人所有のコンピューターについて**「**Yes (**はい**)**」** または**「**No (**いいえ**)**」**をクリックします。 コンピューターが正常に登録されると確認ウィンドウが開き、**「**Device Is Enrolled (**デバイスが 登録されました**)**」**と表示されます。 登録時、コンピューターはインターネットに接続している必要があります。
- 6. 登録の詳細が必要な場合は**「**Details (**詳細**)**」**をクリックすることもできます。
- 7. 左側で**「**About (**情報**)**」**>**「**Update (**アップデート**)**」**の順にクリックして HP TechPulse ソフト ウェアのアップデートを確認できます。 自動ダウンロードとアップデートのインストールについてチェックボックスが選択されている ことを確認してください。

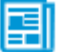

團

L

Ĩ

**注**: Mac 通知センターで HP TechPulse が登録済みであることを表示します。

#### <span id="page-12-0"></span>社用 *PIN* を使用した *Android* デバイスの手動登録

社用 PIN を使用して Android デバイスを手動で登録するには以下の手順を行います。社用 PIN がわから ない場合、hpdaas.com に移動し、**「**Settings (**設定**)**」**>**「**Preferences (**設定**)**」**ページを確認します。

- 1. Google Play で「HP TechPulse」アプリを検索します。
- 2. **「**Install (**インストール**)**」**をクリックして続行し、アプリがインストールされたら**「**Open (**開 く**)**」**をクリックします。
- 3. コンピューターが会社所有の場合は**「**Company (**会社**)**」**、またはコンピューターが個人所有の 場合は**「**Personal (**個人**)**」**を選択し、**「**Next (**次へ**)**」**をクリックします。

**注**:「Personal (個人)」が選択された場合、一部の HP TechPulse 機能は有効にされません。

- 4. **社用** PIN を入力し、**「**Next (**次へ**)**」**をクリックします。 社用 PIN は、hpdaas.com にサインインし、**「**Settings (**設定**)**」**>**「**Preferences (**設定**)**」**ページに進 んで取得することもできます。
- 5. エンドユーザー使用許諾契約書に同意するには**「**OK**」**を選択します。
- 6. 通知が表示されたら、HP TechPulse がデバイスの場所にアクセスできるよう許可する場合は、 **「**Allow (**許可**)**」**を選択します。
- 7. HP TechPulse がデバイスから使用状況データを収集するよう許可する場合は、「Usage Data Access (データ使用状況のアクセス)」画面で HP TechPulse アプリを選択し、**「**Allow usage tracking (**使用状況の追跡を許可**)**」**を有効にします。
- 8. デバイスの登録が完了したら、セットアップ完了画面が表示され、**「**Success! (**成功!**)**」**が表 示されます。

### <span id="page-12-1"></span>自動登録

HP TechPulse に Windows デバイスを自動登録するには 2 つの方法があります。

• **「シリアル番号による自動登録」**は、デバイスが以下の「シリアル番号による自動登録」セク ションの必要条件を満たしている場合のみ使用できます。この方法は、デバイスが 2 つ以上の HP TechPulse テナントに登録される場合、または HP TechPulse Windows Application が Windows 10 カスタムイメージにインストールされる場合に推奨されます。

• **「社用** PIN **による自動登録」**は、デバイスが一つの HP TechPulse テナントにのみ登録されてお り、HP TechPulse Windows Application を GPO または SCCM などのデプロイメントツールからデプ ロイする場合に推奨されます。

團

**注**: この登録方法を現在使用している場合は、「シリアル番号による自動登録」方法 を使用する必要はありません。

### <span id="page-13-0"></span>シリアル番号による **Windows** デバイスの自動登録

#### <span id="page-13-1"></span>必要条件

Ĩ

シリアル番号による自動登録を行うには以下の必要条件に適合する必要があります。

- 2018 年 1 月 1 日以降に配送された HP 製 PC。
- Windows 10 1703 以降を実行している HP 製 PC。Pro、Enterprise、Education エディションのみ。 Windows 10 Home エディションはこの機能でサポートされていません。
- この機能は、HP TechPulse Windows Application (HPTechPulse.exe) バージョン 3.20.495 以降のみで サポートされています。

#### <span id="page-13-2"></span>*HP TechPulse* へのシリアル番号のインポート

国 **注**: シリアル番号による自動登録の方法を使用してシリアル番号をインポートするに は、「Partner Admin (Partner 管理者)」または「Partner Specialist (Partner スペシャリス ト)」ロールを使用して HP TechPulse にサインインする必要があります。

登録するデバイスのシリアル番号を取得し、以下の手順を実行します。

- 1. [www.hpdaas.com](http://www.hpdaas.com/) にサインインします。
- 2. **「**Devices (**デバイス**)**」**に移動します。
- 3. **「**Add (**追加**)**」**をクリックします。
- 4. ドロップダウン リストから、これらのデバイスを追加する会社テナントを選択し、**「**Next (**次 へ**)**」**をクリックします。
- 5. **「**Auto Enrollment (**自動登録**)**」**を選択し、**「**Next (**次へ**)**」**をクリックします。
- 6. **「**Upload File (**ファイルのアップロード**)**」**を選択して .CSV ファイルを使用して複数のシリアル 番号をインポートするか、**「**Enter Manually (**手動で入力**)**」**を選択してシリアル番号を一つずつ 入力し、**「**Next (**次へ**)**」**をクリックします。

- 7. **「**Upload File (**ファイルのアップロード**)**」**を選択した場合、**「**Browse (**参照**)**」**をクリックして 登録するデバイスのシリアル番号が含まれる .CSV ファイルをアップロードします。こちらの リンクからサンプル .CSV ファイルをダウンロードできます: **サンプルファイルをダウンロード するにはこちらをクリック**。アップロードするファイルは、サンプルの .CSV ファイルで説明 されているものと完全に同じ形式である必要があります。
- 8. **「**Enter Manually (**手動で入力**)**」**を選択した場合は、登録するデバイスの**「**Serial Number (**シリア ル番号**)**」**と**「**Alias (**エイリアス**)**」**(任意) を入力します。
- 9. **「**Add (**追加**)**」**をクリックします。

Ĩ

- 10. インポートされたシリアル番号は**「**Pending Enrollment (**保留中の登録**)**」**リストに表示されま す。デバイスのステータスは**「**Validating (**検証中**)**」**と表示されます。
- 11. **「**Ready (**準備完了**)**」**と表示されたら、デバイスが HP TechPulse に自動的に登録できるように なります。
- 12. デバイスのステータスが**「**Error (**エラー**)**」**と表示される場合、シリアル番号による自動登録の 方法を使用してデバイスを登録できません。**「**Logs (**ログ**)**」**ページには、そのシリアル番号で エラーが発生する理由が表示されます。

#### <span id="page-14-0"></span>*HP TechPulse Windows Application* のデプロイ

- 警告**:** デバイスのステータスが**「**Pending Enrollment (**保留中の登録**)**」**タブで**「**Ready (**準備完 了**)**」**と表示されていない場合、デバイスは HP TechPulse に登録できません。
- 1. HP TechPulse Windows Application (HPTechPulse.exe) をダウンロードします。ヘルプについては、 **「**HP TechPulse **デバイスソフトウェアのダウンロード」**を確認してください。
- 2. 以下のコマンドを使用して HP TechPulse Windows Application をインストールします: **HPTechPulse.exe /silent ZTEMODE=0**
- 3. install.cmd バッチスクリプトファイル、MS AD グループポリシー、または MS SCCM を使用して HP TechPulse Windows Application をデプロイする場合、以下の Automatic Enrollment with [Company-wide PIN](#page-15-0) セクションにある手順を実行しますが、「**CPIN=<Company-wide PIN> (CPIN=<**社用 **PIN>)**」パラメータの代わりに上の **ZTEMODE=0** パラメータを使用します。

- 4. Windows 10 カスタムイメージに HP TechPulse Windows Application をインストールする場合、監 査モードの参照イメージでデバイスを開始し、**HPTechPulse.exe /silent ZTEMODE=0** コ マンドを使用して HP TechPulse Windows Application をインストールしてから、参照イメージを キャプチャします。Windows 10 カスタムイメージに HP TechPulse クライアントをインストール する詳細については、「 Windows10 カスタムイメージへの HP TechPulse デバイスソフトウェア のインストール」ドキュメントを参照してください。
- 5. HP TechPulse Windows Application はサイレントインストールされ、インストールされたら登録 を待ちます。デバイスのステータスが**「**Pending Enrollment (**保留中の登録**)**」**タブで**「**Ready (**準 備完了**)**」**に変わり、デバイスがインターネットに接続されたら、デバイスは HP TechPulse に 自動的に登録されます。
- 6. デバイスのステータスが**「**Pending Enrollment (**保留中の登録**)**」**タブで**「**Ready (**準備完了**)**」**に変 わる前にデバイスの電源を入れた場合、HP TechPulse Windows Application は 24 時間ごとに、ま たはデバイスを再起動すると登録を再試行します。

### <span id="page-15-0"></span>社用 **PIN** を使用した **Windows** デバイスの自動登録 **(HPTechPulse.exe)**

この方法には 社用 PIN が必要です。デバイスを登録するために社用 PIN を取得するには、 [www.hpdaas.com](http://www.hpdaas.com/) にサインインし、**「**Settings (**設定**)**」**>**「**Preferences (**設定**)**」**に進みます。

#### <span id="page-15-1"></span>*install.cmd* バッチスクリプトファイルを使用した自動登録

**警告:** 自動登録時、コンピューターはインターネットに接続している必要があります。

このセクションでは、Windows デバイスを HP TechPulse に登録する 3 つの方法を紹介します。 install.cmd バッチスクリプトファイル、MS AD グループポリシー、または MS SCCM を使用した方法を紹 介します。install.cmd バッチスクリプトファイルは 1 台のデバイスを登録するために 1 回、AD グルー プポリシーは複数のデバイスを同時に登録するために使用できます。

#### <span id="page-15-2"></span>*install.cmd* バッチスクリプトファイルの作成

Ĩ

install.cmd バッチスクリプトファイルを作成するには、以下の手順を行います。以下の手順は、AD グ ループポリシーを使用した自動登録にも使用できます。

- 1. HP TechPulse Windows Application (HPTechPulse.exe) をダウンロードします。ヘルプについては、 **「**HP TechPulse **デバイスソフトウェアのダウンロード」**を確認してください。
- 2. サンプル バッチスクリプトファイルをこちらからダウンロードします [ftp://ftp.hp.com/pub/caps-softpaq/HP\\_DaaS/DaaS%20Client%20Scripts/GPO/Install/install.zip](ftp://ftp.hp.com/pub/caps-softpaq/HP_DaaS/DaaS Client Scripts/GPO/Install/install.zip)

- 3. install.zip ファイルを抽出します。install.cmd バッチスクリプトファイルが抽出されます。
- 4. ネットワーク上のすべてのコンピューターからアクセスできる場所に HPTechPulse.exe ファイ ルと install.cmd バッチスクリプトファイルを配置します。もしくは、ネットワークに接続でき ないコンピューターの場合、ファイルを USB ドライブに配置します。
- 5. メモ帳などのテキストエディターを使用して、install.cmd を開きます。
- 6. install.cmd バッチスクリプトファイルの本文に以下のコードが表示されます。

REG QUERY "HKLM\SOFTWARE\Hewlett-Packard\HP Touchpoint Manager\Agent" /v "DeviceEnrolled" | Find "True" If %ERRORLEVEL% == 0 goto end If %ERRORLEVEL% == 1 goto install goto end :install \\<NetworkShare>\ HPTechPulse.exe /silent CPIN=<Company-wide PIN> goto end :end

- 7. <NetworkShare> をバッチスクリプトファイルの場所に置き換えます。
- 8. <Company-wide PIN> を社用 PIN に置き換えます。

<>は含めません。

- 9. USB ドライブから install.cmd ファイルをローカルコンピューターにコピーする場合、 <NetworkShare> を、ファイルがコピーされる C:\Temp といったローカルパスと置き換えます。
- 10. install.cmd ファイルを保存します。

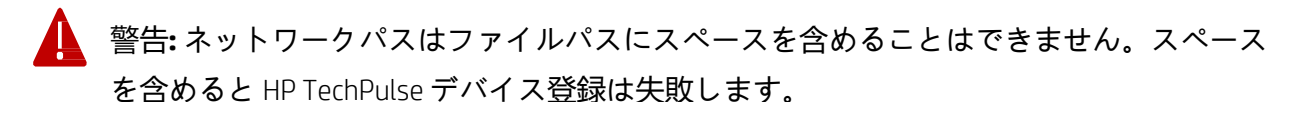

#### <span id="page-17-0"></span>*install.cmd* ファイルを使用した *Windows* デバイスの自動登録

Ĩ

1台のコンピューターで install.cmd ファイルを実行し、Windows デバイスを HP TechPulse に自動で登録 するには以下の手順を実行します。

- 1. すべてのコンピューターがアクセスできるネットワークの場所、またはネットワークに接続さ れていないコンピューターの USB ドライブで install.cmd ファイルの場所を参照します。
- 2. install.cmd > を右クリックし、**「**Run as Administrator (**管理者として実行**)**」**を選択します。

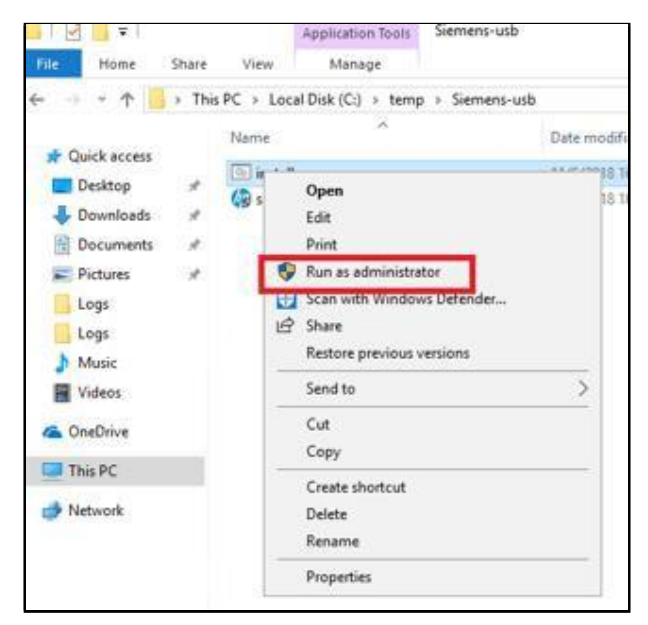

3. スクリプトの実行許可を求められたら、**「**Yes (**はい**)**」**を選択します。

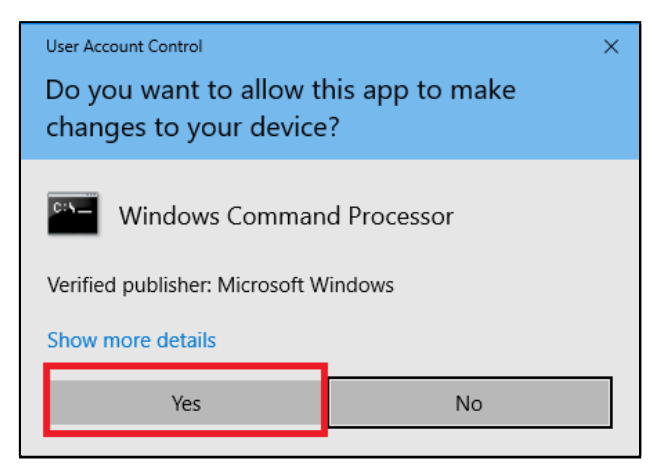

コマンドプロンプトが表示されます。HP TechPulse Windows Application がインストー ルされ、デバイスは HP TechPulse に自動登録されます。

#### 4. インストールが完了するまでお待ちください。

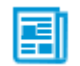

Ĩ

**注**: インストールが正常に完了すると、Windows システム トレイで HP TechPulse が登録済み であることを表示します。

#### <span id="page-18-0"></span>*MS Active Directory (AD)* グループ ポリシーを使用した自動登録

このセクションの情報には IT 専門家向けの高度な情報が含まれています。

この自動デプロイメント方法は、スクリプトを使用してコンピューターまたはデバイスの起動時に HP TechPulse Windows Application がインストールされているか確認します。ソフトウェアがインストー ルされていない場合、ソフトウェアはネットワークからコピーされ、グループポリシーにより自動的 にインストールされます。ユーザーがデバイスにログオンすると、デバイスは自動的に HP TechPulse に登録します。

HP TechPulse に登録するためにデバイスはインターネットに接続している必要があります。

*Group Policy Object (GPO)* の作成と *HP TechPulse Windows Application* のインストール

新しい AD GPO を作成して HP TechPulse Windows Application をサイレント インストールするには以下の 手順を実行します。

- 1. install.cmd バッチ スクリプト ファイルを作成します。ヘルプについては、**「**install.cmd **バッチ スクリプト ファイルの作成」**を参照してください。
- 2. AD ドメインコントローラーでコマンドプロンプトを開き、**「**gpmc.msc**」**と入力し、AD グルー プポリシー管理コンソールを開きます。
- 3. **ドメイン名**を右クリックし、**「**Create a GPO in this Domain (**このドメインで** GPO **の作成**)**」**、 **「**Link It Here (**こちらにリンク**)**」**を選択します。
- 4. Group Policy Object の名前は**「**HP TechPulse Windows Application Auto Install**」**と付けます。
- 5. 新しい**「**GPO HP TechPulse Windows Application Auto Install**」**を右クリックし、**「**Edit (**編集**)**」**を選 択します。
- 6. **「**Computer Configuration (**コンピューターの構成**)**」**>**「**Windows Settings (Windows **の設定**)**」**> **「**Scripts (Startup/Shutdown) (**スクリプト** (**スタートアップ**/**シャットダウン**))**」**>**「**Startup (**スター トアップ**)**」**の順に選択します。
- 7. 「Startup Properties (スタートアップのプロパティ)」ダイアログボックスで**「**Show Files (**ファイ ルの表示**)**」**を選択します。
- 8. install.cmd **バッチファイル** をフォルダーにコピーします。

- 9. 「Startup Properties (起動プロパティ)」ダイアログボックスで**「**Add (**追加**)**」**を選択し、 install.cmd **ファイル**を参照して選択します。
- 10. **「**OK**」**を選択してダイアログボックスを閉じます。コンピューターは次回の更新時に「Group Policy Updates (グループポリシーの更新)」を取得します。
	- **注**: HP TechPulse Windows Application のインストールにはローカル管理者権限が必要で 圍 す。そのため、システムコンテキストの下でインストールを開始するにはコンピュー ターを再起動する必要があります。

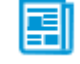

Ĩ

**注**: グループポリシーを使用して任意のコンピューター上で直ちに更新したい場合、 コマンドプロンプトを開き、**「**gpupdate /force**」**と入力します。コマンド実行後、コン ピューターを再起動して HP TechPulse デバイスソフトウェアを初期化します。

#### <span id="page-20-0"></span>*Microsoft System Center Configuration Manager (SCCM)* を使用した自動登録

このセクションの情報には IT 専門家向けの高度な情報が含まれています。

Microsoft SCCM を使用して HP TechPulse Windows Application (HPTechPulse.exe) をデプロイし、デバイス を登録するには以下の手順を実行します。これらの手順は、Microsoft (MS) SCCM v.1902 での使用を想定 していますが、SCCM の新しいバージョンにも適用できる可能性があります。

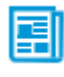

**注**: HP TechPulse に登録するためにデバイスはインターネットに接続している必要があり ます。

SCCM で HP TechPulse Windows Application (HPTechPulse.exe) をデプロイするには 4 つの手順がありま

#### す。プロセスは次の手順で構成されています:

- 1. HP TechPulse Windows Application をダウンロードします。
- 2. SCCM で HP TechPulse Application を作成します。
- 3. Application コンテンツを配布します。
- 4. HP TechPulse Application をデプロイします。

これらの手順を開始する前に、HP 担当者またはビジネス パートナーに UPN サフィックスを提供して ください。また 社用 PIN も HP TechPulse に必要です。詳細については、**[「必要条件」](#page-4-1)**を参照してくだ さい。

#### *SCCM* でアプリケーションの作成

Ĩ

新しい SCCM アプリケーションパッケージを作成して HP TechPulse Windows Application をインストール するには以下の手順を実行します。

- 1. HP TechPulse Windows Application (HPTechPulse.exe) をダウンロードします。ヘルプについては、 **「**HP TechPulse **デバイスソフトウェアのダウンロード」**を確認してください。HPTechPulse.exe ファイルが SCCM がアクセスできる場所に保存されていることを確認します。
- 2. 次の URL からアンインストールの Powershell スクリプトをダウンロードします。 [ftp://ftp.hp.com/pub/caps](ftp://ftp.hp.com/pub/caps-softpaq/HP_DaaS/HP_TechPulse_Deployment/MSI_Installer/UninstallHPTechPulse.zip)[softpaq/HP\\_DaaS/HP\\_TechPulse\\_Deployment/MSI\\_Installer/UninstallHPTechPulse.zip.](ftp://ftp.hp.com/pub/caps-softpaq/HP_DaaS/HP_TechPulse_Deployment/MSI_Installer/UninstallHPTechPulse.zip)
- 3. アンインストールスクリプトを抽出し、スクリプトファイルが SCCM がアクセスできる場所に 保存されていることを確認します。
- 4. SCCM 管理コンソールにログインし、「Create Application (アプリケーションの作成)」ウィザー ドを起動します。
- 5. SCCM 管理コンソールで**「**Software Library (**ソフトウェアライブラリ**)**」**をクリックします。
- 6. 「Software Library (ソフトウェアライブラリ)」ワークスペースで、**「**Application Management (**アプリケーションの管理**)**」**>**「**Applications (**アプリケーション**)**」**をクリックし、上部で **「**Create Application (**アプリケーションの作成**)**」**をクリックします。
- 7. **「**Manually specify the application information (**手動でアプリケーション情報の入力**)**」**をクリック し、**「**Next (**次へ**)**」**をクリックします。
- 8. 各フィールドで以下を入力し、**「**Next (**次へ**)**」**をクリックします。
	- − Name (名前): HP TechPulse Windows Application
	- − 「Publisher (発行者)」。HP Inc.
	- − 「Version (バージョン)」。3.xx.xxx (デプロイする HPTechPulse.exe ファイルのバージョン と置き換えます)。
	- 圍 **注**: ファイル バージョンを確認するには、HPTechPulse.EXE を右クリックし、**「**Properties (**プロパティ**)**」**>**「**Details (**詳細**)**」**をクリックします。
- 9. **「**Next (**次へ**)**」**をクリックして「Application Catalog (アプリケーションカタログ)」エントリのデ フォルトを許可します。
- 10. **「**Add (**追加**)**」**をクリックして新しい「Deployment Type (デプロイメント タイプ)」を作成し、 Script Installer を選択します。

- 11. 「Manually specify the deployment type information (手動でデプロイメント タイプ情報の入力)」が 自動的に選択され、「Next (次へ)」をクリックします。
- 12. 「Deployment Type (デプロイメント タイプ)」の名前として**「**HP TechPulse Windows Application Silent Install (HP TechPulse Windows Application **サイレント インストール**)**」**を入力し、**「**Next (**次 へ**)**」**をクリックします。
- 13. 「Content Location (コンテンツの場所)」で**ネットワークパス** (UNC **名**) を指定して HPTechPulse. ファイルをインストールします。
- 14. インストール プログラムで、次のコマンドを指定します。「Company-wide PIN」は社用 PIN に 置き換えます。

**HPTechPulse.exe /silent CPIN=Company-wide PIN**

Ĩ

- 圍 **注**: HP TechPulse デバイスソフトウェアのプロキシまたは更新設定を構成するには、バッチス クリプトを作成して必要な regkey を追加し、「Installation Program (インストールプログラ ム)」でバッチスクリプトを指定します。
- 15. 「Uninstall Program (プログラムのアンインストール)」で以下のコマンドを指定します。

**powershell.exe -executionpolicy bypass -windowstyle hidden noninteractive -nologo -file "UninstallHPTechPulse.ps1"**

- 16. **「**Run installation and uninstall program as 32-bit process on 64-bit clients (64 **ビット クライアント で** 32 **ビット プロセスとしてインストールの実行とプログラムのアンインストール**)**」**のチェッ クボックスを選択し、**「**Next (**次へ**)**」**をクリックします。
- 17. 検出ルールを指定するには、**「**Add Clause (**クローズの追加**)**」**をクリックし、クライアントバ イナリの存在を検出するために以下のルールを入力し、**「**OK**」**をクリックします。**「**Next (**次 へ**)**」**をクリックして続行します。
	- − Setting Type (設定タイプ): File System (ファイル システム)
	- − Path (パス): %ProgramFiles%\Hewlett-Packard\HP Touchpoint Manager\Agent
	- − File or folder name (ファイルまたはフォルダー名): LHAgent.exe
	- − 「This file or folder is associated with a 32-bit application on 64-bit systems (このファイルまた はフォルダーは 64 ビットシステムで 32 ビットアプリケーションと関連付けられてい る)」チェックボックスを選択します。
	- − 「The file system setting must exist on the target system to indicate presence of this application (ファイルシステム設定はこのアプリケーションの存在を示すためにターゲットシステ ムにある必要がある)」チェックボックスを選択します。

### 18. **ユーザー エクスペリエンス**の設定を指定するには、以下の設定を選択し、**「**Next (**次へ**)**」**をク リックします。

- − Installation behavior (インストールのアクション): Install for system (システムのインス トール)
- − Logon requirement (ログオン要件): Whether a user is logged on (ユーザーログオンの有無)
- − Installation program visibility (インストールプログラムの表示): Hidden (非表示)
- − Maximum allowed run time (minutes) (許可されている最大ランタイム (分)): 20
- 19. ソフトウェア依存関係のデフォルトを許可するには**「**Next (**次へ**)**」**をクリックします。
- 20. デプロイメントの詳細を確認してから**「**Next (**次へ**)**」**をクリックします。
- 21. 完了画面が表示されたら**「**Close (**閉じる**)**」**をクリックします。
- 22. 「Create Application (アプリケーションの作成)」ウィザードで**「**Next (**次へ**)**」**をクリックして続 行します。
- 23. 設定を確認し、**「**Next (**次へ**)**」**をクリックします。
- 24. 完了画面が表示されたら**「**Close (**閉じる**)**」**をクリックします。

#### *HP TechPulse Windows Application* 設定の変更

Ĩ

パッケージを SCCM DP にコピーする前にアプリケーション設定を変更するには以下の手順を実行し ます。

- 1. SCCM Admin Console の左側で「Software Library (**ソフトウェアライブラリ**)**」**>**「**Application Management (**アプリケーションの管理**)**」**>**「**Applications (**アプリケーション**)**」**の順にクリック します。
- 2. 右側のペインで、新しい HP TechPulse Windows Application を右クリックして、**「**Properties (**プ ロパティ**)**」**をクリックします。
- 3. **「**Distribution Settings (**配布設定**)**」**タブを選択し、**「**Automatically download content when packages are assigned to distribution points (**パッケージが配布ポイントに割り当てられている場 合コンテンツを自動的にダウンロードする**)**」**を選択し、**「**OK**」**をクリックします。
- 4. **「**Apply (**適用**)**」**をクリックし、**「**OK**」**をクリックして HP TechPulse Application の「Properties (プロパティ)」を閉じます。

#### コンテンツを「*Distribution Points (DPs) (*配布ポイント*)*」に配布

Ĩ

HP TechPulse Application コンテンツを SCCM DPs:に配布するには以下の手順を実行します。

- 1. SCCM Admin Console の左側で「Software Library (**ソフトウェア ライブラリ**)**」**>**「**Application Management (**アプリケーションの管理**)**」**>**「**Applications (**アプリケーション**)**」**の順にクリック します。
- 2. 右側のペインで新しい HP TechPulse Windows Application >**「**Distribute Content (**コンテンツの配 布**)**」**の順にクリックします。
- 3. 「General (一般)」ページの「Distribute Content (コンテンツの配布)」ウィザードで**「**Next (**次 へ**)**」**をクリックします。
- 4. 配布コンテンツを確認し、**「**Next (**次へ**)**」**をクリックします。
- 5. 配布の進捗状況を示すバーが表示されます。アクションを確認し、「Close (閉じる)」をクリッ クします。

#### **Distribution Points (DPs)** のパッケージ ステータスの確認

DPs が地理的に分散されている大規模な環境で HP TechPulse Windows Application をデプロイする前に コンテンツステータスを確認することをお勧めします。以下の手順を実行してください。

- 1. SCCM 管理コンソールで**「**Monitoring (**モニタリング**)**」**>**「**Distribution Status (**配布ステータス**)**」**> **「**Content Status (**コンテンツステータス**)**」**の順にクリックします。
- 2. HP TechPulse Windows Application を右クリックし、**「**View Status (**ステータスの表示**)**」**をクリッ クします。
- 3. 続行する前にパッケージがすべての DPs に正常にコピーされていることを確認します。

*SCCM* を使用した *HP TechPulse Windows Application* のデプロイ

SCCM で HP TechPulse Windows Application をデプロイするには以下の手順を実行します。

- 1. SCCM Admin Console の左側で**「**Software Library (**ソフトウェアライブラリ**)**」**>**「**Application Management (**アプリケーションの管理**)**」**>**「**Applications (**アプリケーション**)**」**の順にクリック します。
- 2. 右側のペインで新しい HP TechPulse Windows Application を右クリックします。
- 3. 「Deploy Software (ソフトウェアのデプロイ)」ウィザードでコレクションの隣にある**「**Browse (**参照**)**」**をクリックします。
- 4. パッケージがデプロイされる**「**Device Collection (**デバイスコレクション**)**」**を選択します。
- 5. **「**OK**」**をクリックし、**「**Next (**次へ**)**」**をクリックします。

- 6. 「Next (次へ)」をクリックし、コンテンツ配布先の設定を承認します。
- 7. HP TechPulse Windows Application に対し**「**Required (**必要**)**」**を選択し、**「**Next (**次へ**)**」**をクリッ クします。
- 8. デフォルトのデプロイメントスケジュールを承認し、利用可能時にすぐにデプロイするには、 **「**Next (**次へ**)**」**をクリックします。それ以外の場合は必要に応じてデプロイメントのスケ ジュールを指定します。
- 9. 以下の**ユーザー エクスペリエンス**の設定を選択し、**「**Next (**次へ**)**」**をクリックします。
	- − User notifications (ユーザー通知): Hide in Software Center and all notifications (Software Center で 非表示およびすべての通知を非表示)
- 10. デフォルトのアラートオプションを承認するには、**「**Next (**次へ**)**」**をクリックします。
- 11. デプロイメントの設定を確認し、**「**Next (**次へ**)**」**をクリックします。
- 12. アクションを確認し、**「**Close (**閉じる**)**」**をクリックします。

*HP TechPulse Windows Application* デプロイメントの確認

Ĩ

HP TechPulse Application デプロイメントの日時を確認するには、以下の手順を実行してください。

- 1. SCCM Admin Console の左側で**「**Monitoring (**モニタリング**)**」**>**「**Deployments (**デプロイメント**)**」** の順でクリックします。
- 2. 上部の検索フィールドで HP TechPulse Windows Application を入力します。検索結果で HP TechPulse Windows Application **のデプロイメント**をクリックします。

右下に表示されるグラフは、ソフトウェアがインストールされた SCCM コレクションのコン ピューターの数を示しています。

ステータスには以下があります。

- − 「Successful (成功)」
- − 「Not Installed (未インストール)」
- − 「Error (エラー)」
- − 「Unknown state (不明な状態)」

「Unknown state (不明な状態)」は、コンピューターが SCCM に接続されておらず HP TechPulse Windows Application デプロイメントパッケージを取得できない可能性があることを意味し ます。

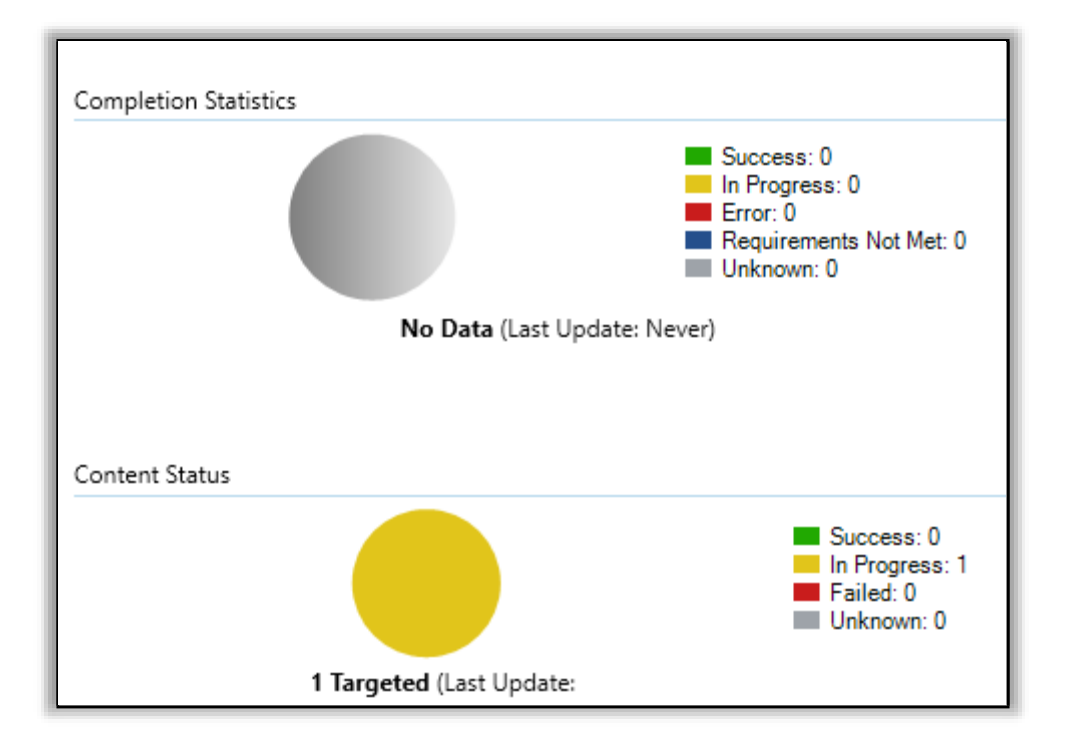

Ĩ

HP TechPulse Windows Application のインストールはターゲットコンピューターでも確認できます。これ を行うには、以下の手順を実行します。

1. エンドユーザー コンピューターの**コントロールパネル**で**「**Program and Features (**プログラムと 機能**)**」**を開きます。

HP TechPulse と HP Touchpoint Analytics Client をインストールする必要があります。

2. システムトレイのアイコンがデプロイメント時に非表示になっていない場合、HP TechPulse **シ ステムトレイのアイコン** をクリックし、**「**Status (**ステータス**)**」**を選択します。

「Device Enrollment Status (デバイス登録ステータス)」は通常**「**Enrolled (**登録済み**)**」**として表示 されます。

### <span id="page-27-0"></span>社用 **PIN** を使用した **Windows** デバイスの自動登録 **(MSI** インストーラー**)**

この方法には 社用 PIN が必要です。デバイスを登録するために社用 PIN を取得するには、 [www.hpdaas.com](http://www.hpdaas.com/) にサインインし、**「**Settings (**設定**)**」**>「Preferences (**設定**)**」**に進みます。

<span id="page-27-1"></span>*Microsoft System Center Configuration Manager (SCCM)* を使用した自動登録

このセクションの情報には IT 専門家向けの高度な情報が含まれています。

Microsoft SCCM を使用して HP TechPulse Windows Application (MSI インストーラー) をデプロイし、デバイ スを登録するには以下の手順を実行します。これらの手順は、Microsoft (MS) SCCM v.1902 での使用を想 定していますが、SCCM の新しいバージョンにも適用できる可能性があります。

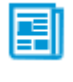

Ĩ

**注**: HP TechPulse に登録するためにデバイスはインターネットに接続している必要があ ります。

SCCM で HP TechPulse Windows Application (MSI インストーラー) をデプロイするには 4 つの手順がありま す。プロセスは次の手順で構成されています:

- 1. HP TechPulse Windows Application (MSI インストーラー) と Dependencies をダウンロードします。
- 2. SCCM でアプリケーションを作成します。
- 3. Application コンテンツを配布します。
- 4. HP TechPulse Windows Application をデプロイします。

これらの手順を開始する前に、HP 担当者またはビジネス パートナーに UPN サフィックスを提供して ください。また 社用 PIN も HP TechPulse に必要です。詳細については[、「必要条件」を](#page-4-1)参照してくだ さい。

#### *HP TechPulse Windows Application* と *Dependencies* のダウンロード

1. HP TechPulse Windows Application (MSI インストーラー) をダウンロードするには、HP TechPulse Windows Application の隣にある**「**Download (**ダウンロード**)**」**ボタンをクリックし、ドロップダ ウンから**「**MSI**」**を選択します。HPTechPulse.zip という名前の zip ファイルがダウンロードされ ます。HPTechPulse.zip ファイルの内容が、SCCM がアクセスできる場所に保存されていること を確認します。

次の URL からアンインストールの Powershell スクリプトをダウンロードします。 [ftp://ftp.hp.com/pub/caps](ftp://ftp.hp.com/pub/caps-softpaq/HP_DaaS/HP_TechPulse_Deployment/MSI_Installer/UninstallHPTechPulse.zip)[softpaq/HP\\_DaaS/HP\\_TechPulse\\_Deployment/MSI\\_Installer/UninstallHPTechPulse.zip](ftp://ftp.hp.com/pub/caps-softpaq/HP_DaaS/HP_TechPulse_Deployment/MSI_Installer/UninstallHPTechPulse.zip)

UninstallHPTechPulse.zip という名前の zip ファイルがダウンロードされます。

- 2. UninstallHPTechPulse.zip ファイルの内容を抽出します。いくつかの Powershell スクリプトファ イルが抽出されます。UninstallHPTechPulse.zip ファイルの内容が、SCCM がアクセスできる場所 に保存されていることを確認します。
- 3. すべてのファイルのダウンロードと抽出が完了すると、SCCM の場所には次のファイルが配置 されます。
	- − HPTechpulse.msi

Ĩ

- − HPTouchpointAnalytics.msi
- − VC\_redist.x86.exe
- − VC\_redist.x64.exe
- − HPTouchpointAnalyticsDependencies.msi
- − HPTechPulseMSIuninstall.ps1

#### *SCCM* でのアプリケーションの作成

新しい SCCM アプリケーションを作成して HP TechPulse Windows Application (MSI インストーラー) を インストールするには以下の手順を実行します。

#### VC++ Redistributable (x86) **パッケージの作成**

- 1. SCCM 管理コンソールにログインし、**「**Create Application (**アプリケーションの作成**)**」**ウィザー ドを起動します。
- 2. SCCM 管理コンソールで**「**Software Library (**ソフトウェアライブラリ**)**」**をクリックします。
- 3. 「Software Library (ソフトウェアライブラリ)」ワークスペースで、**「**Application Management (**アプリケーションの管理**)**」**>**「**Applications (**アプリケーション**)**」**をクリックし、上部で **「**Create Application (**アプリケーションの作成**)**」**をクリックします。
- 4. **「**Manually specify the application information (**手動でアプリケーション情報の入力**)**」**をクリック
	- し、**「**Next (**次へ**)**」**をクリックします。
- 5. 各フィールドで以下を入力し、**「**Next (**次へ**)**」**をクリックします。
	- − Name (名前): VC++ Redistributable (x86)
	- − 「Publisher (発行者)」。Microsoft
	- − 「Version (バージョン)」。14.XX.XXXXX.X (デプロイする VC\_redist.x86.exe ファイルのバー ジョンと置き換えます)
- 6. **「**Next (**次へ**)**」**をクリックして**「**Application Catalog (**アプリケーションカタログ**)**」**エントリの デフォルトを許可します。
- 7. **「**Add (**追加**)**」**をクリックして新しい**「**Deployment Type (**デプロイメント タイプ**)**」**を作成し、 Script Installer を選択します。

- 8. 「Manually specify the deployment type information (手動でデプロイメント タイプ情報の入力)」が 自動的に選択され、**「**Next (**次へ**)**」**をクリックします。
- 9. 「Deployment Type (デプロイメント タイプ)」の名前として**「**VC++ Redist (x86) silent install (VC++ Redist (x86) **サイレント インストール**)**」**を入力し、**「**Next (**次へ**)**」**をクリックします。
- 10. **「**Content Location (**コンテンツの場所**)**」**で**ネットワークパス** (UNC **名**) を指定して vc\_redist.x86.exe ファイルをインストールします。
- 11. 「Install Program (プログラムのインストール)」で以下のコマンドを指定します。 vc\_redist.x86.exe /install /quiet
- 12. 「Uninstall Program (プログラムのアンインストール)」で以下のコマンドを指定して**「**Next (**次へ**)**」**をクリックします。

vc\_redist.x86.exe /uninstall /quiet

- 13. 検出ルールを指定するには、**「**Add Clause (**クローズの追加**)**」**をクリックし、以下のルールを 入力し、**「**OK**」**をクリックします。**「**Next (**次へ**)**」**をクリックして続行します。
	- − Setting Type (設定タイプ): Registry
	- − Hive: HKEY\_LOCAL\_MACHINE

- − Key: SOFTWARE\WOW6432Node\Microsoft\VisualStudio\14.0\VC\Runtimes\x86
- − **「**This registry setting must exist on the target system to indicate presence of this application (**このレジトストリ設定はこのアプリケーションの存在を示すためにターゲットシステ ムに存在する必要がある**)**」**を選択します。
- 14. **ユーザー エクスペリエンス**の設定を指定するには、以下の設定を選択し、**「**Next (**次へ**)**」**をク リックします。
	- − Installation behavior (インストールのアクション): Install for system (**システムのインス トール**)
	- − Logon requirement (ログオン要件): Whether a user is logged on (**ユーザーログオンの有無**)
	- − Installation program visibility (インストールプログラムの表示): Hidden (**非表示**)
	- − Maximum allowed run time (minutes) (許可されている最大ランタイム (分)): 20
	- − Device Restart Behavior (デバイスの再起動動作): No specific action (**特定のアクションなし**)
- 15. ソフトウェア依存関係のデフォルトを許可するには**「**Next (**次へ**)**」**をクリックします。
- 16. デプロイメントの詳細を確認してから**「**Next (**次へ**)**」**をクリックします。
- 17. 完了画面が表示されたら**「**Close (**閉じる**)**」**をクリックします。

- 18. **「**Create Application (**アプリケーションの作成**)**」**ウィザードで**「**Next (**次へ**)**」**をクリックして続 行します。
- 19. 設定を確認し、**「**Next (**次へ**)**」**をクリックします。
- 20. 完了画面が表示されたら**「**Close (**閉じる**)**」**をクリックします。
- VC++ Redistributable (x64) **パッケージの作成**

- 1. SCCM 管理コンソールにログインし、**「**Create Application (**アプリケーションの作成**)**」**ウィザー ドを起動します。
- 2. SCCM 管理コンソールで**「**Software Library (**ソフトウェアライブラリ**)**」**をクリックします。
- 3. 「Software Library (ソフトウェアライブラリ)」ワークスペースで、**「**Application Management (**アプリケーションの管理**)**」**>**「**Applications (**アプリケーション**)**」**をクリックし、上部で **「**Create Application (**アプリケーションの作成**)**」**をクリックします。
- 4. **「**Manually specify the application information (**手動でアプリケーション情報の入力**)**」**をクリック し、**「**Next (**次へ**)**」**をクリックします。
- 5. 各フィールドで以下を入力し、**「**Next (**次へ**)**」**をクリックします。
	- − Name (名前): VC++ Redistributable (x64)
	- − 「Publisher (発行者)」。Microsoft
	- − 「Version (バージョン)」。14.XX.XXXXX.X (デプロイする VC\_redist.x64.exe ファイルのバー ジョンと置き換えます)。
- 6. **「**Next (**次へ**)**」**をクリックして**「**Application Catalog (**アプリケーションカタログ**)**」**エントリの デフォルトを許可します。
- 7. **「**Add (**追加**)**」**をクリックして新しい**「**Deployment Type (**デプロイメント タイプ**)**」**を作成し、 Script Installer を選択します。
- 8. 「Manually specify the deployment type information (手動でデプロイメント タイプ情報の入力)」が 自動的に選択され、**「**Next (**次へ**)**」**をクリックします。
- 9. **「**Deployment Type (**デプロイメント タイプ**)**」**の名前として**「**VC++ Redist (x64) silent install (VC++ Redist (x86) **サイレント インストール**)**」**を入力し、**「**Next (**次へ**)**」**をクリックします。
- 10. **「**Content Location (**コンテンツの場所**)**」**で**ネットワークパス** (UNC **名**) を指定して vc\_redist.x64.exe ファイルをインストールします。
- 11. 「Install Program (プログラムのインストール)」で以下のコマンドを指定します。 vc\_redist.x64.exe /install /quiet

12. 「Uninstall Program (プログラムのアンインストール)」で以下のコマンドを指定して**「**Next (**次へ**)**」**をクリックします。

vc\_redist.x64.exe /uninstall /quiet

- 13. 検出ルールを指定するには、**「**Add Clause (**クローズの追加**)**」**をクリックし、以下のルールを 入力し、**「**OK**」**をクリックします。**「**Next (**次へ**)**」**をクリックして続行します。
	- − Setting Type (設定タイプ): Registry
	- − Hive: HKEY\_LOCAL\_MACHINE

Ĩ

- − Key: SOFTWARE\Microsoft\VisualStudio\14.0\VC\Runtimes\x64
- − **「**This registry setting must exist on the target system to indicate presence of this application (**このレジトストリ設定はこのアプリケーションの存在を示すためにターゲットシステ ムに存在する必要がある**)**」**を選択します。
- 14. **ユーザー エクスペリエンス**の設定を指定するには、以下の設定を選択し、**「**Next (**次へ**)**」**をク リックします。
	- − Installation behavior (インストールのアクション): Install for system (**システムのインス トール**)
	- − Logon requirement (ログオン要件): Whether a user is logged on (**ユーザーログオンの有無**)
	- − Installation program visibility (インストールプログラムの表示): Hidden (**非表示**)
	- − Maximum allowed run time (minutes) (許可されている最大ランタイム (分)): 20
	- − Device Restart Behavior (デバイスの再起動動作): No specific action (**特定のアクションなし**)

15. ソフトウェア依存関係のデフォルトを許可するには**「**Next (**次へ**)**」**をクリックします。

- 16. デプロイメントの詳細を確認してから**「**Next (**次へ**)**」**をクリックします。
- 17. 完了画面が表示されたら**「**Close (**閉じる**)**」**をクリックします。
- 18. 「Create Application (アプリケーションの作成)」ウィザードで**「**Next (**次へ**)**」**をクリックして続 行します。
- 19. 設定を確認し、**「**Next (**次へ**)**」**をクリックします。
- 20. 完了画面が表示されたら**「**Close (**閉じる**)**」**をクリックします。

#### HP TechPulse **パッケージの作成**

- 1. SCCM 管理コンソールにログインし、**「**Create Application (**アプリケーションの作成**)**」**ウィザー ドを起動します。
- 2. SCCM 管理コンソールで**「**Software Library (**ソフトウェアライブラリ**)**」**をクリックします。

- 3. 「Software Library (ソフトウェアライブラリ)」ワークスペースで、**「**Application Management (**アプリケーションの管理**)**」**>**「**Applications (**アプリケーション**)**」**をクリックし、上部で **「**Create Application (**アプリケーションの作成**)**」**をクリックします。
- 4. **「**Windows Installer (\*.msi file) (Windows **インストーラー** (\*.msi **ファイル**))**」**を選択し、 HPTechPulse.msi ファイルの UNC パスを指定して、**「**Next (**次へ**)**」**をクリックします。
- 5. インポートされた情報を確認し、**「**Next (**次へ**)**」**をクリックします。
- 6. アプリケーションの名前を確認し、「Install Program (プログラムのインストール)」のコマンド を次のように更新します。 msiexec /i HPTechpulse.msi CPIN=<companypin> /qn /l\*v tp-log.txt

<Company-wide PIN> は、HP TechPulse テナントの社用 PIN に置き換えます。デバイスを登録す るために社用 PIN を取得するには、[www.hpdaas.com](http://www.hpdaas.com/) にサインインし、**「**Settings (**設定**)**」**> **「**Preferences (**設定**)**」**に進みます。

- 副 **注**: HP TechPulse Windows Application のプロキシ設定を構成するには、バッチ スクリプ トを作成して必要な regkey を追加し、「Installation Program (インストール プログラ ム)」でバッチ スクリプトを指定します。
- 7. 「Installation behavior (インストールのアクション)」を「Install for system (システムのインス トール)」に設定します。
- 8. 以下の**ユーザー エクスペリエンス**の設定を選択し、**「**Next (**次へ**)**」**をクリックします。
	- − Device Restart Behavior (デバイスの再起動動作): No specific action (**特定のアクションなし**)
- 9. **「**Next (**次へ**)**」**をクリックしてアプリケーションの設定を確認します。
- 10. 設定を確認し、**「**Next (**次へ**)**」**をクリックします。
- 11. 完了画面が表示されたら**「**Close (**閉じる**)**」**をクリックします。

#### HP TechPulse **パッケージの変更**

Ĩ

HP TechPulse パッケージ用にアプリケーション設定を変更するには以下の手順を実行します。

- 1. SCCM Admin Console の左側で「Software Library (**ソフトウェアライブラリ**)**」**>**「**Application Management (**アプリケーションの管理**)**」**>**「**Applications (**アプリケーション**)**」**の順にクリック します。
- 2. 右側のペインで、新しい HP TechPulse Application を右クリックして、**「**Properties (**プロパテ ィ**)**」**をクリックします。

- 3. **「**Distribution Settings (**配布設定**)**」**タブを選択し、**「**Automatically download content when packages are assigned to distribution points (**パッケージが配布ポイントに割り当てられている場 合コンテンツを自動的にダウンロードする**)**」**を選択し、**「**OK**」**をクリックします。
- 4. **「**Deployment Type (**デプロイメント タイプ**)**」**タブを選択し、「HP TechPulse Windows Installer (\*.msi file)(HP TechPulse – Windows インストーラー (\*.msi ファイル))」エントリを選択して、 **「**Edit (**編集**)**」**をクリックします。
- 5. **「**Programs (**プログラム**)**」**タブを選択し、「Uninstall Program (プログラムのアンインストー ル)」フィールドで以下のコマンドを指定します。

**powershell.exe -executionpolicy bypass -windowstyle hidden noninteractive -nologo -file "UninstallHPTechPulse.ps1"**

- 6. **「**Detection Method (**検出方法**)**」**タブを選択し、MSI 製品コードの既存の検出方法を削除しま す。**「**Add Clause (**クローズの追加**)**」**をクリックし、以下のルールを入力して、**「**OK**」**をク リックします。**「**Next (**次へ**)**」**をクリックして続行します。
	- − Setting Type (設定タイプ): File System (**ファイル システム**)
	- − 「Type (タイプ)」。File (**ファイル**)

- − Path (パス): %ProgramFiles%\Hewlett-Packard\HP Touchpoint Manager\Agent
- − File or folder name (ファイルまたはフォルダー名): LHAgent.exe
- − **「**This file or folder is associated with a 32-bit application on 64-bit systems (**このファイルま たはフォルダーは** 64 **ビット システムで** 32 **ビット アプリケーションと関連付けられて いる**)**」**チェックボックスを選択します。
- − **「**The file system setting must satisfy the follow rule to indicate the presence of this application (**ファイルシステム設定はこのアプリケーションの存在を示すために次のルールを満た す必要がある**)**」**チェックボックスを選択します。
	- o Property (プロパティ): **バージョン**
	- o Operator (演算子): Greater than or equal to (**次の値以上**)
	- o Value (値): <**デプロイされている** HPTechPulse.msi **のバージョンと置き換えます**>
	- o Associated with 32-bit app on 64-bit clients (64 ビット クライアント上の 32 ビット アプリに関連付けられている): **対象**
- 7. **「**User Experience (**ユーザー エクスペリエンス**)**」**タブを選択し、次の設定が構成されているこ とを確認します。
	- − Installation behavior (インストールのアクション): Install for system (**システムのインス トール**)
	- − Logon requirement (ログオン要件): Whether a user is logged on (**ユーザーログオンの有無**)

- − Installation program visibility (インストールプログラムの表示): Hidden (**非表示**)
- − Maximum allowed run time (minutes) (許可されている最大ランタイム (分)): 20s
- − Device Restart Behavior (デバイスの再起動動作): No specific action (**特定のアクションなし**)
- 8. **「**Dependencies (**依存関係**)**」**タブを選択し、**「**Add (**追加**)**」**をクリックします。
	- − 「Dependency Group Name (依存関係グループ名)」で、グループ名として**「**VC++ Redistributable (x86)**」**と入力します。
	- − **「**Add (**追加**)**」**をクリックして、依存関係アプリのリストから**「**VC++ Redistributable (x86)**」**アプリを選択し、これらのアプリケーションの隣にあるチェックボックスを選 択して、**「**OK**」**をクリックします。
	- − **「**Auto Install (**自動インストール**)**」**が選択されていることを確認します。
	- − **「**OK**」**をクリックして依存関係グループを作成します。
- 9. **「**Apply (**適用**)**」**をクリックし、**「**OK**」**をクリックして HP TechPulse Application の「Properties (プロパティ)」を閉じます。
- HP Touchpoint Analytics Client **–** Dependencies **パッケージの作成**

- 1. SCCM 管理コンソールにログインし、**「**Create Application (**アプリケーションの作成**)**」**ウィザー ドを起動します。
- 2. SCCM 管理コンソールで**「**Software Library (**ソフトウェアライブラリ**)**」**をクリックします。
- 3. 「Software Library (ソフトウェアライブラリ)」ワークスペースで、**「**Application Management (**ア プリケーションの管理**)**」**>**「**Applications (**アプリケーション**)**」**をクリックし、上部で**「**Create Application (**アプリケーションの作成**)**」**をクリックします。
- 4. **「**Windows Installer (\*.msi file) (Windows **インストーラー** (\*.msi **ファイル**))**」**を選択し、 HPTouchpointAnalyticsDependencies.msi ファイルの UNC パスを指定して、**「**Next (**次へ**)**」**をク リックします。
- 5. インポートされた情報を確認し、**「**Next (**次へ**)**」**をクリックします。
- 6. アプリケーションの名前を確認し、「Install Program (プログラムのインストール)」のコマンド が次のように設定されていることを確認します。 msiexec /i " HPTouchpointAnalyticsDependencies.msi" /q
- 7. 「Installation behavior (インストールのアクション)」を「Install for system (システムのインス トール)」に設定します。
- 8. 以下の**ユーザー エクスペリエンス**の設定を選択し、**「**Next (**次へ**)**」**をクリックします。

- − Device Restart Behavior (デバイスの再起動動作): No specific action (**特定のアクションなし**)
- 9. **「**Next (**次へ**)**」**をクリックしてアプリケーションの設定を確認します。
- 10. 設定を確認し、**「**Next (**次へ**)**」**をクリックします。
- 11. 完了画面が表示されたら**「**Close (**閉じる**)**」**をクリックします。

#### HP Touchpoint Analytics Client **パッケージの作成**

Ĩ

- 1. SCCM 管理コンソールにログインし、**「**Create Application (**アプリケーションの作成**)**」**ウィザー ドを起動します。
- 2. SCCM 管理コンソールで**「**Software Library (**ソフトウェアライブラリ**)**」**をクリックします。
- 3. 「Software Library (ソフトウェアライブラリ)」ワークスペースで、**「**Application Management (**アプリケーションの管理**)**」**>**「**Applications (**アプリケーション**)**」**をクリックし、上部で **「**Create Application (**アプリケーションの作成**)**」**をクリックします。
- 4. **「**Windows Installer (\*.msi file) (Windows **インストーラー** (\*.msi **ファイル**))**」**を選択し、 HPTouchpointAnalytics.msi ファイルの UNC パスを指定して、**「**Next (**次へ**)**」**をクリックします。
- 5. インポートされた情報を確認し、**「**Next (**次へ**)**」**をクリックします。
- 6. アプリケーションの名前を確認し、「Install Program (プログラムのインストール)」のコマン ドを次のように更新します。

msiexec /i HPTouchpointAnalytics.msi /qn /l\*v ta-log.txt

- 7. 「Installation behavior (インストールのアクション)」を「Install for system (システムのインス トール)」に設定します。
- 8. 以下の**ユーザー エクスペリエンス**の設定を選択し、**「**Next (**次へ**)**」**をクリックします。
	- − Device Restart Behavior (デバイスの再起動動作): No specific action (**特定のアクションなし**)
- 9. **「**Next (**次へ**)**」**をクリックしてアプリケーションの設定を確認します。
- 10. 設定を確認し、**「**Next (**次へ**)**」**をクリックします。
- 11. 完了画面が表示されたら**「**Close (**閉じる**)**」**をクリックします。

#### HP Touchpoint Analytics Client **パッケージの変更**

HP Touchpoint Analytics パッケージ用にアプリケーション設定を変更するには以下の手順を実行し ます。

1. SCCM Admin Console の左側で「Software Library (**ソフトウェア ライブラリ**)**」**>**「**Application

Management (**アプリケーションの管理**)**」**>**「**Applications (**アプリケーション**)**」**の順にクリック します。

- 2. 右側のペインで、新しい HP Touchpoint Analytics Client アプリケーションを右クリックして、 **「**Properties (**プロパティ**)**」**をクリックします。
- 3. **「**Distribution Settings (**配布設定**)**」**タブを選択し、**「**Automatically download content when packages are assigned to distribution points (**パッケージが配布ポイントに割り当てられている場 合コンテンツを自動的にダウンロードする**)**」**を選択し、**「**OK**」**をクリックします。
- 4. **「**Deployment Type (**デプロイメント タイプ**)**」**タブを選択し、「HP Touchpoint Analytics Windows Installer (\*.msi ファイル))」エントリを選択して、**「**Edit (**編集**)**」**をクリックします。
- 5. **「**Programs (**プログラム**)**」**タブを選択し、「Uninstall Program (プログラムのアンインストー ル)」フィールドで以下のコマンドを指定します。

**powershell.exe -executionpolicy bypass -windowstyle hidden noninteractive -nologo -file "UninstallHPTechPulse.ps1"**

- 6. **「**Detection Method (**検出方法**)**」**タブを選択し、MSI 製品コードの既存の検出方法を削除しま す。**「**Add Clause (**クローズの追加**)**」**をクリックし、以下のルールを入力して、**「**OK**」**をク リックします。**「**Next (**次へ**)**」**をクリックして続行します。
	- − Setting Type (設定タイプ): File System (**ファイル システム**)
	- − 「Type (タイプ)」。File (**ファイル**)

- − Path (パス): %ProgramFiles%\HP\HP Touchpoint Analytics Client
- − File or folder name (ファイルまたはフォルダー名): TouchpointAnalyticsClient.exe
- − **「**The file system setting must satisfy the following rule to indicate the presence of this application (**ファイル システム設定はこのアプリケーションの存在を示すために次の ルールを満たす必要がある**)**」**チェックボックスを選択します。
	- o Property (プロパティ): **バージョン**
	- o Operator (演算子): Greater than or equal to (**次の値以上**)
	- o Value (値): <**デプロイされている** HPTouchPointAnalytics.msi **のバージョンと置き換 えます**>
	- o Associated with 32-bit app on 64-bit clients (64 ビット クライアント上の 32 ビット アプリに関連付けられている): **対象**
- 7. **「**User Experience (**ユーザー エクスペリエンス**)**」**タブを選択し、次の設定が構成されているこ とを確認します。

- − Installation behavior (インストールのアクション): Install for system (**システムのインス トール**)
- − Logon requirement (ログオン要件): Whether or not a user is logged on (**ユーザーログオンの 有無**)
- − Installation program visibility (インストールプログラムの表示): Hidden (**非表示**)
- − Maximum allowed run time (minutes) (許可されている最大ランタイム (分)): 20
- − Device Restart Behavior (デバイスの再起動動作): No specific action (**特定のアクションなし**)
- 8. **「**Dependencies (**依存関係**)**」**タブを選択し、**「**Add (**追加**)**」**をクリックします。
	- − 「Dependency Group Name (依存関係グループ名)」で、グループ名として**「**VC++ Redistributable (x64)**」**と入力します。
	- − **「**Add (**追加**)**」**をクリックして依存関係アプリのリストから**「**VC++ Redistributable (x64)**」**アプリを選択します。これらのアプリケーションの隣にあるチェックボックス を選択して、**「**OK**」**をクリックします。
	- − **「**Auto Install (**自動インストール**)**」**が選択されていることを確認します。
	- − **「**OK**」**をクリックして依存関係グループを作成します。
- 9. 上記の手順 8 を繰り返して、HP TechPulse および HP Touchpoint Analytics Client Dependencies の アプリケーションを追加し、それぞれ独自の依存関係グループ名を割り当てます。
- 10. **「**Apply (**適用**)**」**をクリックし、**「**OK**」**をクリックして HP Touchpoint Analytics の「Properties (プロパティ)」を閉じます。

#### コンテンツを「*Distribution Points (DPs) (*配布ポイント*)*」に配布

Ĩ

HP TechPulse Windows Application および Dependencies コンテンツを SCCM DPs に配布するには以下の手 順を実行します。

- 1. SCCM Admin Console の左側で**「**Software Library (**ソフトウェア ライブラリ**)**」**>**「**Application Management (**アプリケーションの管理**)**」**>**「**Applications (**アプリケーション**)**」**の順にクリック します。
- 2. 右側のペインで新しい HP TechPulse Application >**「**Distribute Content (**コンテンツの配布**)**」**の順 にクリックします。
- 3. **「**General (**一般**)**」**ページの**「**Distribute Content (**コンテンツの配布**)**」**ウィザードで**「**Next (**次 へ**)**」**をクリックします。
- 4. 配布コンテンツを確認し、**「**Next (**次へ**)**」**をクリックします。

- 5. 配布の進捗状況を示すバーが表示されます。アクションを確認し、**「**Close (**閉じる**)**」**をクリッ クします。
- 6. VC++ Redistributable (x86)、VC++ Redistributable (x64)、HP Touchpoint Analytics Client、HP Touchpoint Analytics Client - Dependencies の各アプリケーションに対して、上記と同じ手順を繰り返し ます。

#### **Distribution Points (DPs)** のパッケージ ステータスの確認

Ĩ

DPs が地理的に分散されている大規模な環境で HP TechPulse Windows Application をデプロイする前に コンテンツステータスを確認することをお勧めします。以下の手順を実行してください。

- 1. SCCM 管理コンソールで**「**Monitoring (**モニタリング**)**」**>**「**Distribution Status (**配布ステータス**)**」**> **「**Content Status (**コンテンツステータス**)**」**の順にクリックします。
- 2. 次の各アプリケーション: VC++ Redistributable (x86)、VC++ Redistributable (x64)、HP TechPulse、 HP Touchpoint Analytics Client**、**HP Touchpoint Analytics Client - Dependencies のアプリケーションを 右クリックし、**「**View Status (**ステータスの表示**)**」**をクリックします。
- 3. 続行する前にパッケージがすべての DPs に正常にコピーされていることを確認します。

#### *SCCM* を使用した *HP TechPulse Application* のデプロイ

SCCM で HP TechPulse Windows Application をデプロイするには以下の手順を実行します。

- 1. SCCM Admin Console の左側で「Software Library (**ソフトウェアライブラリ**)**」**>**「**Application Management (**アプリケーションの管理**)**」**>**「**Applications (**アプリケーション**)**」**の順にクリック します。
- 2. 右側のペインで新しい HP TechPulse Application を右クリックします。
- 3. **「**Deploy Software (**ソフトウェアのデプロイ**)**」**ウィザードでコレクションの隣にある**「**Browse (**参照**)**」**をクリックします。
- 4. パッケージがデプロイされる**「**Device Collection (**デバイスコレクション**)**」**を選択します。
- 5. **「**OK**」**をクリックし、**「**Next (**次へ**)**」**をクリックします。
- 6. **「**Next (**次へ**)**」**をクリックし、コンテンツ配布先の設定を承認します。
- 7. HP TechPulse Application に対し**「**Required (**必要**)**」**を選択し、**「**Next (**次へ**)**」**をクリックし ます。
- 8. デフォルトのデプロイメントスケジュールを承認し、利用可能時にすぐにデプロイするには、 **「**Next (**次へ**)**」**をクリックします。それ以外の場合は必要に応じてデプロイメントのスケ ジュールを指定します。

- 9. 以下の**ユーザー エクスペリエンス**の設定を選択し、**「**Next (**次へ**)**」**をクリックします。
	- − User notifications (ユーザー通知): Hide in Software Center and all notifications (Software Center で 非表示およびすべての通知を非表示)
- 10. デフォルトのアラートオプションを承認するには、**「**Next (**次へ**)**」**をクリックします。
- 11. デプロイメントの設定を確認し、**「**Next (**次へ**)**」**をクリックします。

12. アクションを確認し、**「**Close (**閉じる**)**」**をクリックします。

#### *SCCM* を使用した *HP Touchpoint Analytics Client Application* のデプロイ

SCCM で HP Touchpoint Analytics Client Windows Application をデプロイするには以下の手順を実行し

ます。

- 1. SCCM Admin Console の左側で**「**Software Library (**ソフトウェア ライブラリ**)**」**>**「**Application Management (**アプリケーションの管理**)**」**>**「**Applications (**アプリケーション**)**」**の順にクリック します。
- 2. 右側のペインで新しい HP Touchpoint Analytics Client application.を右クリックします。
- 3. **「**Deploy Software (**ソフトウェアのデプロイ**)**」**ウィザードでコレクションの隣にある**「**Browse (**参照**)**」**をクリックします。
- 4. パッケージがデプロイされる**「**Device Collection (**デバイスコレクション**)**」**を選択します。
- 5. **「**OK**」**をクリックし、**「**Next (**次へ**)**」**をクリックします。
- 6. **「**Next (**次へ**)**」**をクリックし、コンテンツ配布先の設定を承認します。
- 7. HP Touchpoint Analytics Client Application に対し**「**Required (**必要**)**」**を選択し、**「**Next (**次へ**)**」**をク リックします。
- 8. デフォルトのデプロイメントスケジュールを承認し、利用可能時にすぐにデプロイするには、 **「**Next (**次へ**)**」**をクリックします。それ以外の場合は必要に応じてデプロイメントのスケ ジュールを指定します。
- 9. 以下の**ユーザー エクスペリエンス**の設定を選択し、**「**Next (**次へ**)**」**をクリックします。 User notifications (ユーザー通知): Hide in Software Center and all notifications (Software Center で非表 示およびすべての通知を非表示)
- 10. デフォルトのアラートオプションを承認するには、**「**Next (**次へ**)**」**をクリックします。
- 11. デプロイメントの設定を確認し、**「**Next (**次へ**)**」**をクリックします。

#### 12. アクションを確認し、**「**Close (**閉じる**)**」**をクリックします。

#### <span id="page-41-0"></span>*Microsoft Intune* を使用した自動登録

Ĩ

このセクションの情報には IT 専門家向けの高度な情報が含まれています。

Microsoft Intune を使用して HP TechPulse Windows Application (MSI インストーラー) をデプロイし、デバ イスを登録するには以下の手順を実行します。

副 **注**: HP TechPulse に登録するためにデバイスはインターネットに接続している必要が あります。

Microsoft Intune で HP TechPulse Windows Application (MSI インストーラー) をデプロイするには 3 つの手 順があります。プロセスは次の手順で構成されています:

- 1. HP TechPulse Windows Application (MSI インストーラー) と Dependencies をダウンロードします。
- 2. Microsoft Win32 Content Prep Tool で HP TechPulse Windows Application (MSI インストーラー) を変換 します。
- 3. Microsoft Intune で HP TechPulse Windows Application を作成して割り当てます。

これらの手順を開始する前に、HP 担当者またはビジネス パートナーに UPN サフィックスを提供して ください。また 社用 PIN も HP TechPulse に必要です。詳細については[、「必要条件」を](#page-4-1)参照してくだ さい。

#### *HP TechPulse Windows Application* と *Dependencies* のダウンロード

- 1. HP TechPulse Windows Application (MSI インストーラー) をダウンロードするには、HP TechPulse Windows Application の隣にある**「**Download (**ダウンロード**)**」**ボタンをクリックし、ドロップダ ウンから「MSI」を選択します。「HPTechPulse.zip」という名前の zip ファイルがダウンロード されます。
- 2. すべてのファイルのダウンロードと抽出が完了すると、次のファイルが配置されます。
	- − HPTechpulse.msi
	- − HPTouchpointAnalytics.msi
	- − VC\_redist.x86.exe
	- − VC\_redist.x64.exe
	- − HPTouchpointAnalyticsDependencies.msi

*Microsoft Win32 Content Prep Tool* による *HP TechPulse Windows Application (MSI* インストーラー*)* の変 換

Microsoft Win32 Content Prep Tool を使用して HP TechPulse Windows Application (MSI インストーラー) を Intunewin 形式に変換するには次の手順を実行します。

- 1. <https://github.com/Microsoft/Microsoft-Win32-Content-Prep-Tool> から Win32 Content Prep Tool をダ ウンロードします。
- 2. これまでにダウンロードした MSI および EXE ファイルと同じローカル フォルダーに、 IntuneWinAppUtil.exe を保存します。
- 3. 管理者コマンドプロンプトを開き、次のコマンドを個別に実行して、インストーラーを Intunewin 形式に変換します。[フォルダー名] は、ファイルがダウンロードされているローカル フォルダーに置き換えます。
	- a. IntuneWinAppUtil.exe -c [フォルダー名] -s VC\_redist.x86.exe -o [フォルダー名]
	- b. IntuneWinAppUtil.exe -c [フォルダー名] -s VC\_redist.x64.exe -o [フォルダー名]
	- c. IntuneWinAppUtil.exe -c [フォルダー名] -s HPTouchpointAnalyticsDependencies.msi -o [フォ ルダー名]
	- d. IntuneWinAppUtil.exe -c [フォルダー名] -s HPTouchpointAnalytics.msi -o [フォルダー名]
	- e. IntuneWinAppUtil.exe -c [フォルダー名] -s HPTechPulse.msi -o [フォルダー名]
- 4. ファイルが正常に変換されると、次の Intunewin ファイルが生成されます。
	- − VC\_redist.x86.intunewin

Ĩ

- − VC\_redist.x64.intunewin
- − HPTouchpointAnalytics.intunewin
- − HPTouchpointAnalyticsDependencies.intunewin
- − HPTechPulse.intunewin

#### *Microsoft Intune* でのアプリケーションの作成

Microsoft Intune で新しいアプリケーションを作成して HP TechPulse Windows Application (MSI インストー ラー) をインストールするには以下の手順を実行します。

#### VC++ Redistributable (x86) **アプリケーションの作成**

- 1. Azure ポータルにサインインし、Microsoft Intune に移動します。
- 2. **「**Client Apps (**クライアント アプリ**)**」**を選択し、「Apps (アプリ)」に移動します。
- 3. 「Add (追加)」をクリックして**「**Windows App (Win32) (Windows **アプリ** (Win32))**」**を選択します。
- 4. 「Select app package file (アプリ パッケージ ファイルの選択)」をクリックし、さきほど

Intunewin 形式に変換した VC++ Redistributable インストーラー (VC\_redist.x86.intunewin) を選択し ます。

5. **「**OK**」**をクリックします。

Ĩ

6. **「**App Information (**アプリ情報**)**」**ページで、「Publisher (発行者)」に「Microsoft」と入力し、 「Next (次へ)」をクリックします。

- 7. **「**Program (**プログラム**)**」**ページで、次の情報を入力します。
	- − Install command (インストール コマンド): vc\_redist.x86.exe /install /quiet
	- − Uninstall command (アンインストール コマンド): vc\_redist.x86.exe /uninstall /quiet
	- − Device Restart Behavior (デバイスの再起動動作): No specific action (**特定のアクションなし**)
	- − 他の設定はすべてデフォルトのまま

Ĩ

- 8. **「**Requirements (**要件**)**」**ページで、次の情報を入力します。
	- − Operating system architecture (オペレーティングシステムのアーキテクチャ): 32-bit and 64-bit (32 **ビットおよび** 64 **ビット**)
	- − Minimum Operating system (最小限のオペレーティングシステム): Windows 10 1607 (**または 最も古いバージョン**)
- 9. **「**Detection Rules (**検出ルール**)**」**ページで、次の情報を入力します。
	- − 「Rules format (ルール形式)」で、**「**Manually configure detection rules (**検出ルールを手動 で構成**)**」**を選択します。
	- − **「**Add (**追加**)**」**をクリックします。
	- − 「Rule Type (ルール タイプ)」で「Registry (レジストリ)」を選択し、以下のように指定し ます。
		- o Key Path (キー パス): **コンピューター** \HKEY\_LOCAL\_MACHINE\SOFTWARE\WOW6432Node\Microsoft\VisualStudio\14.0\VC\R untimes\x86
		- o Detection Method (検出方法): Key Exists (**キーの存在**)
		- o Associated with 32-bit app on 64-bit clients (64 ビット クライアント上の 32 ビット アプリに関連付けられている): **対象**
- 10. 最後の画面が表示されるまで**「**Next (**次へ**)**」**をクリックし、**「**Create (**作成**)**」**をクリックし ます。

#### VC++ Redistributable (x64) **アプリケーションの作成**

- 1. Azure ポータルにサインインし、Microsoft Intune に移動します。
- 2. **「**Client Apps (**クライアント アプリ**)**」**を選択し、「Apps (アプリ)」に移動します。
- 3. 「Add (追加)」をクリックして**「**Windows App (Win32) (Windows **アプリ** (Win32))**」**を選択します。
- 4. 「Select app package file (アプリ パッケージ ファイルの選択)」をクリックし、さきほど Intunewin 形式に変換した VC++ Redistributable インストーラー (VC\_redist.x64.intunewin) を選択し ます。

5. **「**OK**」**をクリックします。

Ĩ

- 6. **「**App Information (**アプリ情報**)**」**ページで、「Publisher (発行者)」に「Microsoft」と入力し、 「Next (次へ)」をクリックします。
- 7. **「**Program (**プログラム**)**」**ページで、次の情報を入力します。
	- − インストール コマンド: vc\_redist.x64.exe /install /quiet
	- − アンインストール コマンド: vc\_redist.x64.exe /uninstall /quiet
	- − Device Restart Behavior (デバイスの再起動動作): No specific action (**特定のアクションなし**)
	- − 他の設定はすべてデフォルトのまま
- 8. **「**Requirements (**要件**)**」**ページで、次の情報を入力します。
	- − Operating system architecture (オペレーティングシステムのアーキテクチャ): 64-bit (64 **ビット**)
	- − Minimum Operating system (最小限のオペレーティングシステム): Windows 10 1607 (**また は最も古いバージョン**)
- 9. **「**Detection Rules (**検出ルール**)**」**ページで、次の情報を入力します。
	- − 「Rules format (ルール形式)」で、**「**Manually configure detection rules (**検出ルールを手動 で構成**)**」**を選択します。
	- − **「**Add (**追加**)**」**をクリックします。
	- − 「Rule Type (ルール タイプ)」で「Registry (レジストリ)」を選択し、以下のように指定し ます。
		- o Key Path  $(+ \sqrt{3})$ : **コンピューター**
			- \HKEY\_LOCAL\_MACHINE\SOFTWARE\Microsoft\VisualStudio\14.0\VC\Runtimes\x64
		- o Detection Method (検出方法): Key Exists (**キーの存在**)
		- o Associated with 32-bit app on 64-bit clients (64 ビット クライアント上の 32 ビット アプリに関連付けられている): **対象外**
- 10. 最後の画面が表示されるまで**「**Next (**次へ**)**」**をクリックし、**「**Create (**作成**)**」**をクリックし ます。

#### HP TechPulse Application **の作成と割り当て**

- 1. **「**Client Apps (**クライアント アプリ**)**」**を選択し、**「**Apps (**アプリ**)**」**に移動します。
- 2. **「**Add (**追加**)**」**をクリックして**「**Windows App (Win32) (Windows **アプリ** (Win32))**」**を選択します。

- 3. 「Select app package file (アプリ パッケージ ファイルの選択)」をクリックし、さきほど Intunewin 形式に変換した HP TechPulse インストーラー (HPTechPulse.intunewin) を選択します。
- 4. **「**OK**」**をクリックします。

- 5. **「**App Information (**アプリ情報**)**」**ページで、「Publisher (発行者)」に「HP Inc.」と入力し、 「Next (次へ)」をクリックします。
- 6. **「**Program (**プログラム**)**」**ページで、次の情報を入力します。<companypin> は TechPulse テナン トの社内 PIN に置き換えます。
	- − Install Command (インストール コマンド): msiexec /i HPTechPulse.msi CPIN=<companypin> /qn /l\*v tm-log.txt
	- − Device Restart Behavior (デバイスの再起動動作): No specific action (**特定のアクションなし**)
	- − 他の設定はすべてデフォルトのまま
- 7. **「**Requirements (**要件**)**」**ページで、次の情報を入力します。
	- − Operating system architecture (オペレーティングシステムのアーキテクチャ): 32-bit and 64-bit (32 **ビットおよび** 64 **ビット**)
	- − Minimum Operating system (最小限のオペレーティングシステム): Windows 10 1607 (**または 最も古いバージョン**)
- 8. **「**Detection Rules (**検出ルール**)**」**ページで、次の情報を入力します。
	- − 「Rules format (ルール形式)」で、**「**Manually configure detection rules (**検出ルールを手動 で構成**)**」**を選択します。
	- − **「**Add (**追加**)**」**をクリックします。
	- − 「Rule Type (ルール タイプ)」で「File (ファイル)」を選択し、次の情報を入力して「OK」 をクリックします。
		- o Path (パス): %ProgramFiles%\Hewlett-Packard\HP Touchpoint Manager\Agent
		- o File or folder (**ファイルまたはフォルダー**): LHAgent.exe
		- o Detection Method (検出方法): String (version) (**文字列** (**バージョン**))
		- o Operator (演算子): Greater than or equal to (**次の値以上**)
		- o Value (値): <**デプロイされている** HPTechPulse.msi **のバージョンと置き換えます**>
		- o Associated with 32-bit app on 64-bit clients (64 ビット クライアント上の 32 ビット アプリに関連付けられている): **対象**
- 9. **「**Dependencies (**依存関係**)**」**ページで、次の情報を入力します。
	- − **「**Add (**追加**)**」**をクリックします。
	- − 依存関係アプリのリストから次のアプリを選択します。

o VC\_redist.x86.intunewin

− **「**Automatically Install (**自動インストール**)**」**で**「**Yes (**はい**)**」**が選択されていることを確 認します。

- 10. 対象の割り当てグループにアプリを割り当てます。
- 11. 最後の画面が表示されるまで**「**Next (**次へ**)**」**をクリックし、**「**Create (**作成**)**」**をクリックし ます。

#### HP Touchpoint Analytics Client - Dependencies Application **の作成**

- 1. **「**Client Apps (**クライアント アプリ**)**」**を選択し、**「**Apps (**アプリ**)**」**に移動します。
- 2. **「**Add (**追加**)**」**をクリックして**「**Windows App (Win32) (Windows **アプリ** (Win32))**」**を選択します。
- 3. 「Select app package file (アプリ パッケージ ファイルの選択)」をクリックし、さきほど Intunewin 形式に変換した HP Touchpoint Analytics Client Dependencies インストーラー (HPTouchpointAnalyticsDependencies.intunewin) を選択します。
- 4. **「**OK**」**をクリックします。

- 5. **「**App Information (**アプリ情報**)**」**ページで、「Publisher (発行者)」に「HP Inc.」と入力し、 「Next (次へ)」をクリックします。
- 6. **「**Program (**プログラム**)**」**ページで、次の情報を入力します。
	- − Device Restart Behavior (デバイスの再起動動作): No specific action (**特定のアクションなし**)
	- − 他の設定はすべてデフォルトのまま
- 7. **「**Requirements (**要件**)**」**ページで、次の情報を入力します。
	- − Operating system architecture (オペレーティングシステムのアーキテクチャ): 32-bit and 64-bit (32 **ビットおよび** 64 **ビット**)
	- − Minimum Operating system (最小限のオペレーティングシステム): Windows 10 1607 (**または 最も古いバージョン**)
- 8. **「**Detection Rules (**検出ルール**)**」**ページで、次の情報を入力します。
	- − 「Rules format (ルール形式)」で、**「**Manually configure detection rules (**検出ルールを手動 で構成**)**」**を選択します。
	- − **「**Add (**追加**)**」**をクリックします。
	- − **「**Rule Type (**ルール タイプ**)**」**で「MSI」を選択し、すべての設定をデフォルトのままに して、「OK」をクリックします。
- 9. 最後の画面が表示されるまで**「**Next (**次へ**)**」**をクリックし、**「**Create (**作成**)**」**をクリックし ます。

#### HP Touchpoint Analytics Client Application **の作成と割り当て**

- 1. **「**Client Apps (**クライアント アプリ**)**」**を選択し、**「**Apps (**アプリ**)**」**に移動します。
- 2. **「**Add (**追加**)**」**をクリックして**「**Windows App (Win32) (Windows **アプリ** (Win32))**」**を選択します。
- 3. 「Select app package file (アプリ パッケージ ファイルの選択)」をクリックし、さきほど Intunewin 形式 (HPTouchpointAnalytics.intunewin) に変換した HP Touchpoint Analytics Client インス トーラーを選択します。
- 4. **「**OK**」**をクリックします。

- 5. **「**App Information (**アプリ情報**)**」**ページで、「Publisher (発行者)」に「HP Inc.」と入力し、 **「**Next (**次へ**)**」**をクリックします。
- 6. **「**Program (**プログラム**)**」**ページで、次の情報を入力します。
	- − Install Command (インストール コマンド): msiexec /i HPTouchpointAnalytics.msi /qn /l\*v talog.txt
	- − Device Restart Behavior (デバイスの再起動動作): No specific action (**特定のアクションなし**)
	- − 他の設定はすべてデフォルトのまま
- 7. **「**Requirements (**要件**)**」**ページで、次の情報を入力します。
	- − Operating system architecture (オペレーティングシステムのアーキテクチャ): 32-bit and 64-bit (32 **ビットおよび** 64 **ビット**)
	- − Minimum Operating system (最小限のオペレーティングシステム): Windows 10 1607 (**または 最も古いバージョン**)
- 8. **「**Detection Rules (**検出ルール**)**」**ページで、次の情報を入力します。
	- − 「Rules format (ルール形式)」で、**「**Manually configure detection rules (**検出ルールを手動 で構成**)**」**を選択します。
	- − **「**Add (**追加**)**」**をクリックします。
	- − 「Rule Type (ルール タイプ)」で**「**File (**ファイル**)**」**を選択し、次の情報を入力して**「**OK**」** をクリックします。
		- o Path (パス): %ProgramFiles%\HP\HP Touchpoint Analytics Client
		- o File or folder (**ファイルまたはフォルダー**): TouchpointAnalyticsClient.exe
		- o Detection Method (検出方法): String (version) (**文字列** (**バージョン**))
		- o Operator (演算子): Greater than or equal to (**次の値以上**)
		- o Value (値): <**デプロイされている** HPTouchpointAnalytics.msi **のバージョンと置き換 えます**>
- o Associated with 32-bit app on 64-bit clients (64 ビット クライアント上の 32 ビット アプリに関連付けられている): **対象**
- 9. **「**Dependencies (**依存関係**)**」**ページで、次の情報を入力します。
	- − **「**Add (**追加**)**」**をクリックします。
	- − 依存関係アプリのリストから次のアプリを選択します。
		- o VC\_redist.x64.intunewin
		- o HPTouchpointAnalyticsDependencies.intunewin
		- o HPTechPulse.intunewin
	- − **「**Automatically Install (**自動インストール**)**」**で**「**Yes (**はい**)**」**が選択されていることを確 認します。
- 10. 対象の割り当てグループにアプリを割り当てます。
- 11. 最後の画面が表示されるまで**「**Next (**次へ**)**」**をクリックし、**「**Create (**作成**)**」**をクリックし ます。

### <span id="page-50-0"></span>**Jamf Pro** を使用した **macOS** デバイスの自動登録

Jamf Pro を使用して HP TechPulse アプリケーションを macOS デバイスに自動的にデプロイするには以 下の手順を実行します。

<span id="page-50-1"></span>必要条件

Ĩ

- 最新の HP TechPulse macOS アプリケーションを <https://www.hpdaas.com/software> からダウンロー ドします。
- [Jamf Pro Installer.pkg](https://docs.jamf.com/10.20.0/jamf-pro/install-guide-mac/Installing_Jamf_Pro_Using_the_Installer.html) (macOS 専用アプリケーション) をダウンロードしてインストールします。
- Jamf Pro コンソールでアプリケーションを構成するスクリプトを作成します。

#### <span id="page-50-2"></span>スクリプト

警告**:** HP TechPulse で以下のスクリプトで「**PIN=**」を社用 PIN に編集します。

```
#!/bin/bash
APPLICATION_SUPPORT_DIRECTORY=/etc/APMAgent
PIN=#########
if [ -d $APPLICATION_SUPPORT_DIRECTORY ]
```

```
then
    echo "Directory Exists"
else
    echo "Directory Does not exist, creating directory"
    mkdir "$APPLICATION_SUPPORT_DIRECTORY"
fi
```

```
echo "\{\Psi'\}: \Psi\"$APPLICATION_SUPPORT_DIRECTORY/enrollment.json"
if [ "$APPLICATION_SUPPORT_DIRECTORY\enrollment.json" ]
then
    echo "Successfully stored PIN at 
$APPLICATION SUPPORT DIRECTORY/enrollment.json"
    cat "$APPLICATION SUPPORT DIRECTORY/enrollment.json"
    exit 0
else
    echo "Unable to store PIN"
    exit 1
fi
exit 1
```
Jamf Pro **コンソールでアプリケーションのアップロードと構成**

Ĩ

- 1. Jamf Pro コンソールで**「**Computers (**コンピューター**)**」**タブに移動し、**「**Management Settings (**管理設定**)**」**をクリックします。
- 2. **「**Computer Management (**コンピューターの管理**)**」**で t**「**Packages (**パッケージ**)**」**を選択し ます。
- 3. **「**Packages (**パッケージ**)**」**ウィンドウで、**「**New (**新規**)**」**をクリックして以前にダウンロード した HP TechPulse macOS アプリケーションを追加します。
	- − Display Name (**表示名**): パッケージ名を入力
	- − Category (**カテゴリ**):「Applications (**アプリケーション**)**」**を選択
	- − Filename (**ファイル名**): HP TechPulse macOS アプリケーションパッケージファイルをアッ プロード
- 4. **「**Save (**保存**)**」**をクリックします。
- 5. **「**Computer Management (**コンピューターの管理**)**」**で**「**Scripts (**スクリプト**)**」**を選択します。
- 6. **「**Scripts (**スクリプト**)**」**ウィンドウで、**「**New (**新規**)**」**をクリックして HP TechPulse インストー ルスクリプトを追加します。

Display Name (**表示名**): スクリプト名を入力

Category (**カテゴリ**):「Scripts (**スクリプト**)**」**を選択

- 7. **「**Save (**保存**)**」**をクリックします。
- 8. **「**Scripts (**スクリプト**)**」**タブをクリックし[、スクリプト](#page-50-2) をコピーします。PIN を正確な値に置

き換えていることを確認します。

Ĩ

- 9. **「**Options (**オプション**)**」**タブをクリックします。 Priority (**優先度**):「After (**後**)**」**を選択
- 10. **「**Save (**保存**)**」**をクリックします。
- 11. **「**Computers (**コンピューター**)**」**タブに移動し、**「**Policies (**ポリシー**)**」**をクリックします。
- 12. **「**New (**新規**)**」**をクリックします。
	- a. **「**General (**一般**)**」**セクション: Display Name (**表示名**): ポリシー名を入力 **「**Enabled (**有効**)**」**を確認 Category (**カテゴリ**):**「**Applications (**アプリケーション**)**」**を選択 Trigger (**トリガー**):**「**Enrollment Complete and Recurring Check-in (**登録の完了とチェック イン頻度**)**」**を確認 b. **「**Packages (**パッケージ**)**」**セクションで**「**Configure (**構成**)**」**をクリックします。 以前作成したパッケージを選択します。

Distribution Point (**配布ポイント**): **お客様のデフォルトの配布ポイント**を選択します。

Action (**アクション**):**「**Install (**インストール**)**」**を選択

c. **「**Scripts (**スクリプト**)**」**セクションで**「**Configure (**構成**)**」**をクリックします。 以前作成したスクリプトを選択します。

Priority (**優先度**):**「**Before (**前**)**」**を選択

**「**Scope (**範囲**)**」**タブでニーズに応じてデバイスをターゲットにします。

**「**Self-Service (**セルフサービス**)**」**タブで、**「**Make the policy available in Self Service (**ポリ シーをセルフサービスで利用可能にする**)**」**をチェックします。

Self Service Display Name (**セルフサービスの表示名**): パッケージの名前と説明を入力

Button Name (**ボタン名**): アイコンも追加可能

13. **「**SAVE (**保存**)**」**をクリックします。

### <span id="page-53-0"></span>*HP TechPulse Windows Application* **のアンインストール**

このセクションでは Windows デバイスから HP TechPulse Windows Application を削除する方法について 説明します。方法は 3 通りあります。

• 手動

Ĩ

- グループポリシーの使用
- System Center Configuration Manager (SCCM)

重要*:* アンインストールすると、デバイスは HP TechPulse から登録解除されます。登録解 除にはデバイスがインターネットに接続されている必要があります。

### <span id="page-53-1"></span>手動アンインストール

1. Windows **検索アイコン**をクリックし、**「**Control Panel (**コントロールパネル**)**」**と入力し、クリッ クして開きます。

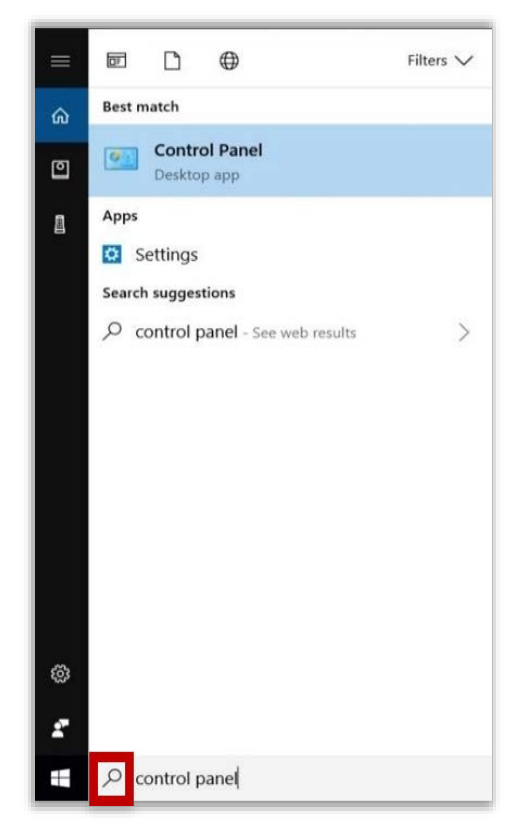

2. **「**Programs and Features (**プログラムと機能**)**」**をクリックします。

Ĩ

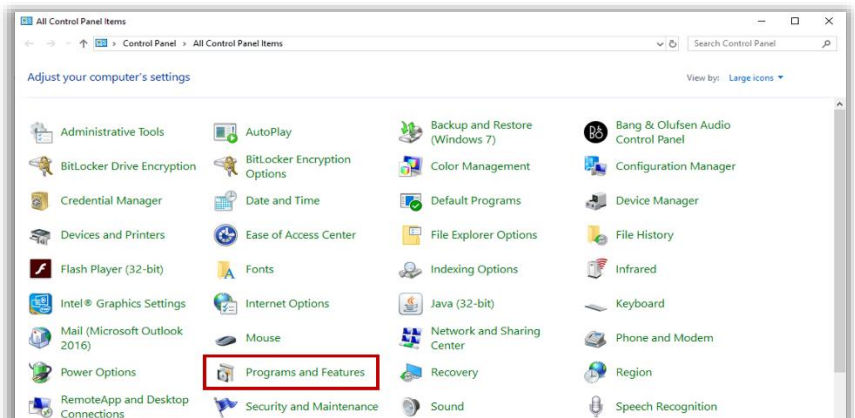

3. HP TechPulse を探してクリックし、**「**Uninstall (**アンインストール**)**」**をクリックします。

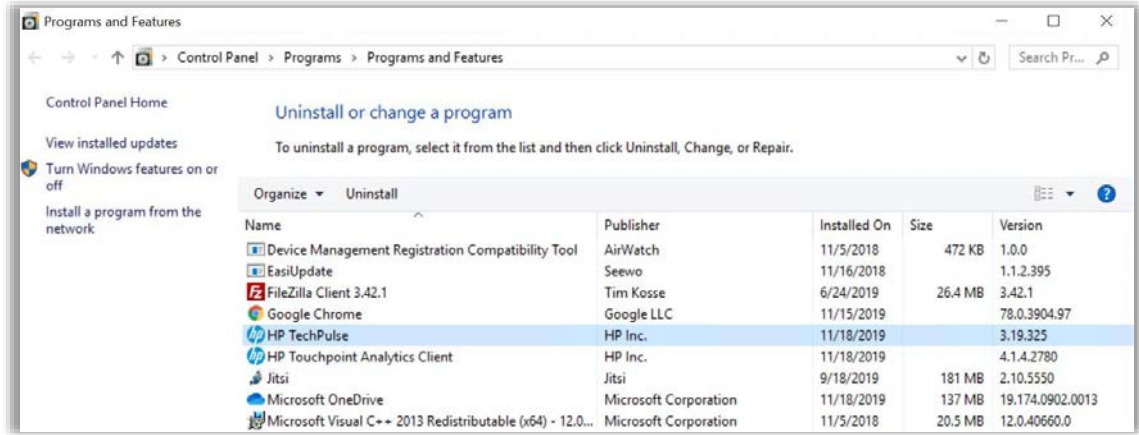

4. 「Uninstall (アンインストール)」ウィザードから**「**Remove (**削除**)**」**をクリックします。

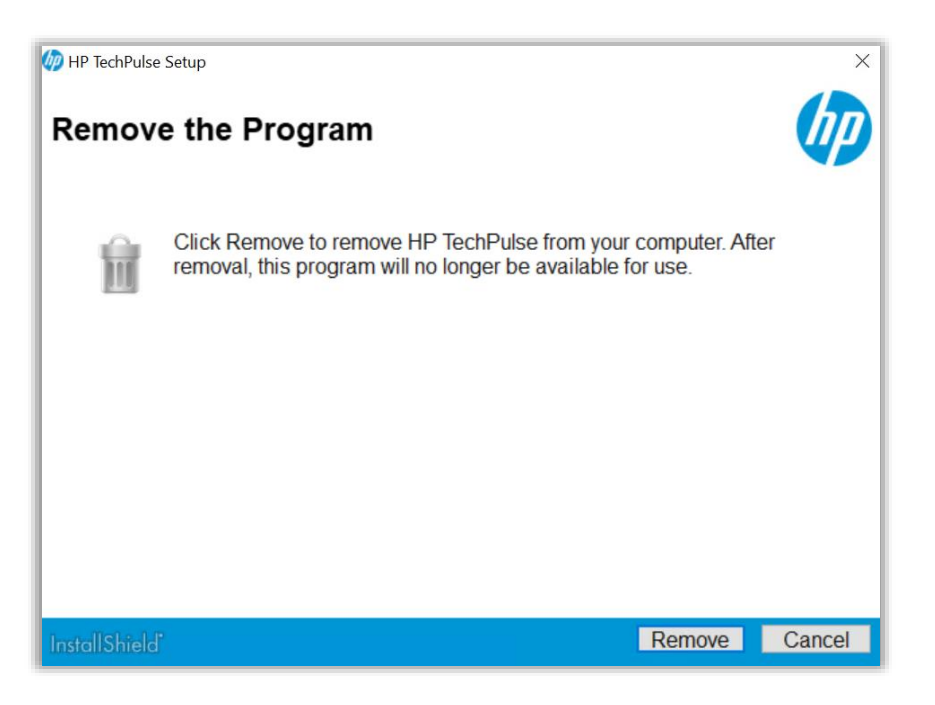

Ĩ

このウィザードでデバイスは HP TechPulse からアンインストールおよび登録解除されます。

5. **「**Uninstall Complete (**アンインストールの完了**)**」**と表示されたら、**「**Close (**閉じる**)**」**をクリッ クしてアンインストールウィザードを終了します。

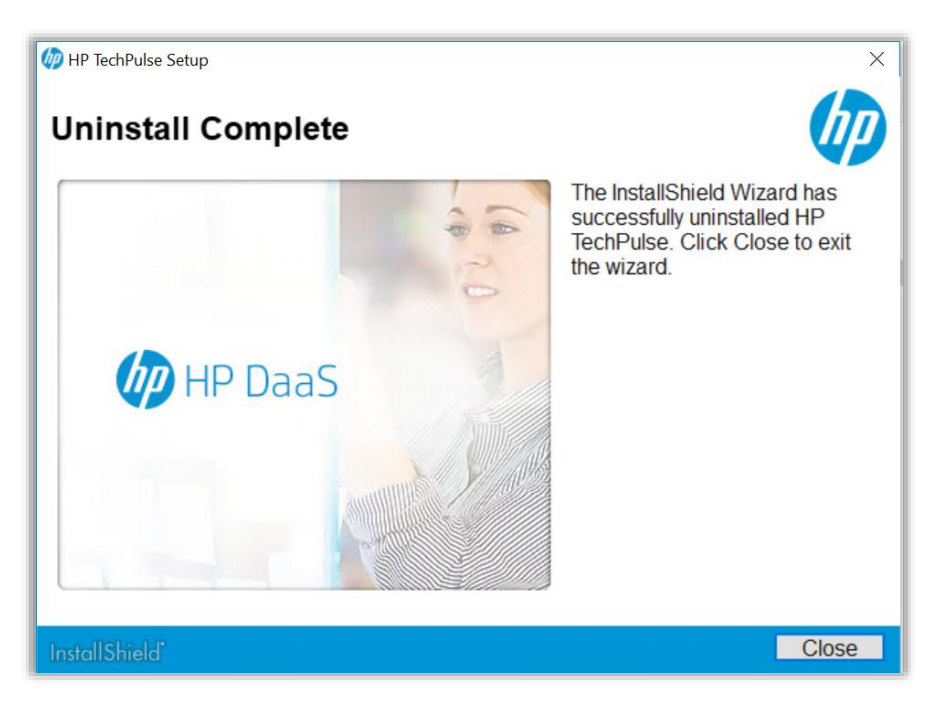

### <span id="page-56-0"></span>トラブルシューティング*:* アンインストール時の登録解除の失敗

**「**Unenrollment failed (**登録解除の失敗**)**」**メッセージが表示された場合、デバイスがインターネットに 接続されていることを確認してください。

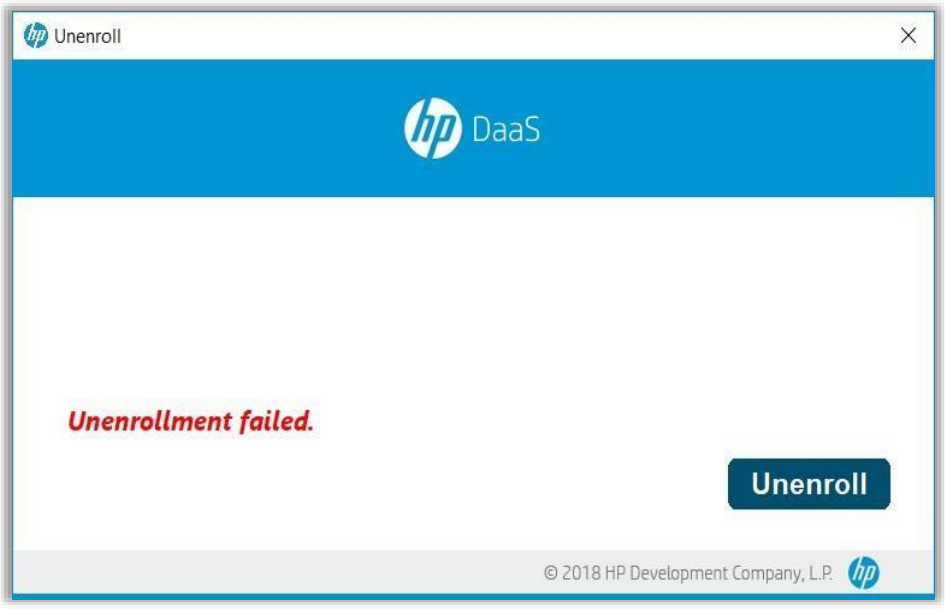

### <span id="page-56-1"></span>**System Center Configuration Manager (SCCM)** を使用した **HP TechPulse Windows**

### **Application** のアンインストール

團

Ĩ

このセクションは、System Center Configuration Manager (SCCM) を使用して Windows® デバイスから HP TechPulse Windows Application をアンインストールする方法について説明します。

重要 クライアントデバイスを登録解除するにはデバイスがインターネットに接続されて いる必要があります。

> **注**: この手順は Microsoft (MS) SCCM v.1902 に基づいています。異なるバージョンの System Center を使用している場合は手順がわずかに異なる場合があります。

- 1. 次の URL からアンインストールの Powershell スクリプトをダウンロードします。 [ftp://ftp.hp.com/pub/caps](ftp://ftp.hp.com/pub/caps-softpaq/HP_DaaS/HP_TechPulse_Deployment/MSI_Installer/UninstallHPTechPulse.zip)[softpaq/HP\\_DaaS/HP\\_TechPulse\\_Deployment/MSI\\_Installer/UninstallHPTechPulse.zip.](ftp://ftp.hp.com/pub/caps-softpaq/HP_DaaS/HP_TechPulse_Deployment/MSI_Installer/UninstallHPTechPulse.zip)
- 2. アンインストールスクリプトを抽出し、スクリプトファイルが SCCM がアクセスできる場所に 保存されていることを確認します。

3. HP TechPulse Windows Application の既存のアプリケーションデプロイメントが SCCM で作成され ていることを確認します。

### <span id="page-57-0"></span>アンインストールスクリプトの読み込み

Ĩ

- 1. HP TechPulse Windows Application のデプロイに作成した Application を選択し、**「**Deployment Type (**デプロイメント タイプ**)**」**タブをクリックします。
- 2. 事前に作成した**「**Deployment Type (**デプロイメント タイプ**)**」**を右クリックし、**「**Properties (**プロパティ**)**」**を選択します。
- 3. **「**Programs (**プログラム**)**」**タブを選択します。
- 4. 「Uninstall Program (プログラムのアンインストール)」で以下のコマンドを指定します。 **powershell.exe -executionpolicy bypass -windowstyle hidden noninteractive -nologo -file "UninstallHPTechPulse.ps1"**
- 5. **「**OK**」**を選択し、「Deployment Type (デプロイメント タイプ)」に変更を適用します。
- 6. Application を右クリックし、**「**Properties (**プロパティ**)**」**を選択します。
- 7. **「**Content Locations (**コンテンツの場所**)**」**タブを選択します。
- 8. **「**Distribution point (**配布ポイント**)**」**を選択し、**「**Redistribute (**再配布**)**」ボタン**をクリックし ます。
- 9. **「**Deployment Type (**デプロイメント タイプ**)**」**を右クリックし、**「**Update Content (**コンテンツの 更新**)**」**を選択します。
- 10. デプロイメント タイプのコンテンツを更新するか尋ねられたら、**「**Yes (**はい**)**」**を選択し ます。

#### <span id="page-57-1"></span>*Action set to Uninstall (*アンインストールのアクション*)* を使用したデプロイメントの作成

「Action set to Install (インストールのアクション)」による既存のデプロイメントがある場合、同じコ レクションをターゲットにしたデプロイメントを作成するには、デプロイメントを削除する必要があ ります。

- 1. 選択したアプリケーションで**「**Deploy (**デプロイ**)**」**ボタンをクリックします。
- 2. **「**Browse (**参照**)**」**をクリックし、ターゲットの**「**Collection (**コレクション**)**」**を選択し、**「**Next (**次へ**)**」**をクリックします。
- 3. コンテンツを配布する配布ポイントがリストにあることを確認し、**「**Next (**次へ**)**」**をクリック します。

- 4. **「**Action to Uninstall (**アンインストールのアクション**)**」**を設定し、**「**Next (**次へ**)**」**をクリックし ます。
- 5. 希望の**「**Uninstall Deadline (**アンインストール期日**)**」**を選択し、**「**Next (**次へ**)**」**をクリックし ます。
- 6. Software Center で「Hide (非表示)」を選択し、ユーザーの通知に対しすべての通知を選択し ます。
- 7. 削除の失敗について希望の**「**Threshold (**しきい値**)**」**を選択し、**「**Next (**次へ**)**」**をクリックし ます。
- 8. デプロイメント設定を確認し、**「**Next (**次へ**)**」**をクリックします。
- 9. 完了画面が表示されたら**「**Close (**閉じる**)**」**をクリックします。
- 10. アンインストールスクリプトはターゲットコレクションでデバイスに配布され、スクリプトの 実行後 HP TechPulse Windows Application はアンインストールされ、登録解除されます。

<span id="page-58-0"></span>グループポリシーによる **HP TechPulse Windows Application** のアンインストール

このドキュメントは、グループポリシーを使用して Windows® デバイスから HP TechPulse Windows Application をアンインストールする方法について説明します。

重要 デバイスを登録解除するにはデバイスがインターネットに接続されている必要があり ます。

#### <span id="page-58-1"></span>*Group Policy Object* の作成

Ĩ

Group Policy Object を作成して HP TechPulse Windows Application をアンインストールするには以下の手順 を実行します。

- 1. 次の URL からアンインストールの Powershell スクリプトをダウンロードします。 [ftp://ftp.hp.com/pub/caps](ftp://ftp.hp.com/pub/caps-softpaq/HP_DaaS/HP_TechPulse_Deployment/MSI_Installer/UninstallHPTechPulse.zip)[softpaq/HP\\_DaaS/HP\\_TechPulse\\_Deployment/MSI\\_Installer/UninstallHPTechPulse.zip.](ftp://ftp.hp.com/pub/caps-softpaq/HP_DaaS/HP_TechPulse_Deployment/MSI_Installer/UninstallHPTechPulse.zip)
- 2. アンインストールスクリプトの抽出
- 3. Group Policy Management コンソールを開くには、Active Directory (AD) ドメインコントローラーの コマンドプロンプトで「gpmc.msc」と入力します。
- 4. **「**Create a GPO in this Domain (**このドメインで** GPO **の作成**)**」、「**Link It Here (**こちらにリンク**)**」** を選択します。
- 5. Group Policy Object の名前は「Uninstall HP TechPulse Windows Application」と付けます。

- 6. **「**Computer Configuration (**コンピューターの構成**)**」**>**「**Windows Settings (Windows **の設定**)**」**> **「**Scripts (Startup/Shutdown) (**スクリプト** (**スタートアップ**/**シャットダウン**))**」**>**「**Startup (**スター トアップ**)**」**の順に選択します。
- 7. **「**Startup Properties (**スタートアップのプロパティ**)**」**ダイアログボックスで「Powershell Scripts (パワーシェル スクリプト)」タブを選択します。
- 8. **「**Show Files (**ファイルの表示**)**」**を選択します。

Ĩ

- 9. スクリプトファイルをフォルダーにコピーします。
- 10. **「**Startup Properties (**起動プロパティ**)**」**ダイアログボックスで**「**Add (**追加**)**」**を選択し、 UninstallHPTechPulse.ps1 **ファイル**を参照して選択します。
- 11. ダイアログボックスを終了し、設定を適用するには**「**OK**」**をクリックします。

クライアントコンピューターは次回の更新時に「Group Policy Update (グループポリシーの更 新)」を取得します。

クライアントコンピューターが再起動または起動すると、「Uninstall HP TechPulse Windows Application (HP TechPulse Windows Application のアンインストール) | Group Policy Object が適用さ れ、デバイスは HP TechPulse から自動的に登録解除されます。

### <span id="page-59-0"></span>シリアル番号による自動登録を使用して登録したデバイスの削除

シリアル番号による自動登録の方法を使用して HP TechPulse に登録されたデバイスを削除するには、 以下の手順を実行する必要があります。

- 1. 「IT Admin (IT 管理者)」ロールで HP TechPulse にサインインします。
- 2. **「**Devices (**デバイス**)**」**>**「**All (**すべて**)**」**に移動します。
- 3. 削除するすべてのデバイスを選択し、**「**Remove (**削除**)**」**を選択します。
- 4. すべてのデバイスから HP TechPulse Windows Application をアンインストールするには上の手順 を実行します。

### <span id="page-60-0"></span>*HP DaaS for Retail*

### <span id="page-60-1"></span>**HP Retail Peripheral Agent** の必要条件

- 「Operating System (オペレーティングシステム)」。Windows 10 Pro または Windows 10 IoT
- HP 製造の PC

Ĩ

- フレームワーク: Microsoft .NET Framework v4.6
- UPOS ドライバ: CCO v1.14 と周辺機器の OPOS ドライバスタックサポート

### <span id="page-60-2"></span>**HP TechPulse** と **HP Retail Peripheral Agent** のインストール

HP TechPulse の HP Point of Sale デバイスを構成する方法

- 1. HP TechPulse のインストールについては「社用 PIN を使用した Windows [コンピューターの手動](#page-10-3) [登録」セ](#page-10-3)クションの手順を実行します。
- 2. [HP Retail Peripheral Agent](http://h10032.www1.hp.com/ctg/Manual/c06243694) のインストールについては「HP Retail Peripheral Agent セットアップガ [イド」の](http://h10032.www1.hp.com/ctg/Manual/c06243694)手順を実行します。

### <span id="page-60-3"></span>リファレンス

- [HP POS](http://h10032.www1.hp.com/ctg/Manual/c05837004) [構成ガイド](http://h10032.www1.hp.com/ctg/Manual/c05837004)
- [UPOS v1.14](https://www.omg.org/retail/unified-pos.htm) [仕様](https://www.omg.org/retail/unified-pos.htm)

## <span id="page-61-0"></span>**追加情報**

Ĩ

### <span id="page-61-1"></span>**HP TechPulse Windows Application** ログ **(HPreport** ログ**)** の収集

デバイス登録または HP TechPulse Windows Application との接続問題のトラブルシューティングを行う には、HPreport ログを HP 担当者またはビジネスパートナーに送信する必要がある場合があります。

HPreport ログを収集するには以下の手順を実行します。

- 1. HP TechPulse Windows Application がインストールされているデバイスで、管理者コマンドプ ロンプトを起動し、C:\Program Files (x86)\Hewlett-Packard\HP Touchpoint Manager\Tools に移動し ます。
- 2. 以下のコマンドで HPreport を実行します。

hpreport /get

- 3. ツールを実行すると、ツールは、zip ファイルを「HPREPORT-########-######.ZIP」といった ファイル名で C:\ ルートディレクトリに配置します。
- 4. 詳細なトラブルシューティングについては、この zip ファイルを HP 担当者またはビジネスパ ートナーに送信します。

<span id="page-61-2"></span>**HP** 担当者地域サポート

追加のサポートが必要な場合は、お住まいの地域の HP 担当者までお問い合わせください。

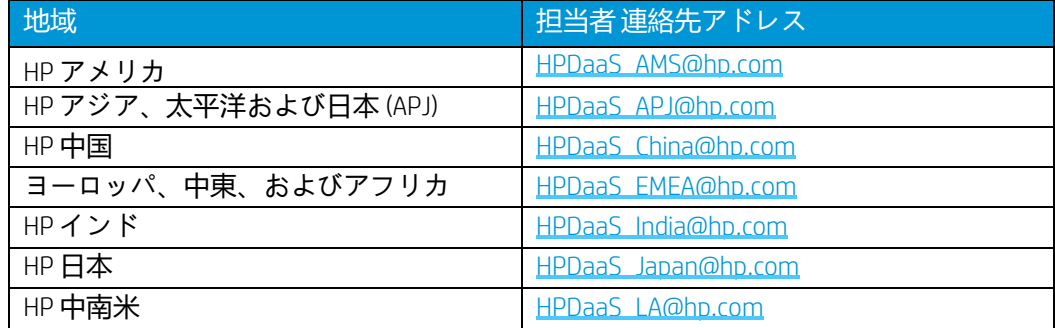

## <span id="page-62-0"></span>**付録**

Ĩ

重要**:** ケースはすべてのコマンド ライン オプションに対し任意です。

### <span id="page-62-1"></span>クライアントの登録のコマンド ライン パラメータ

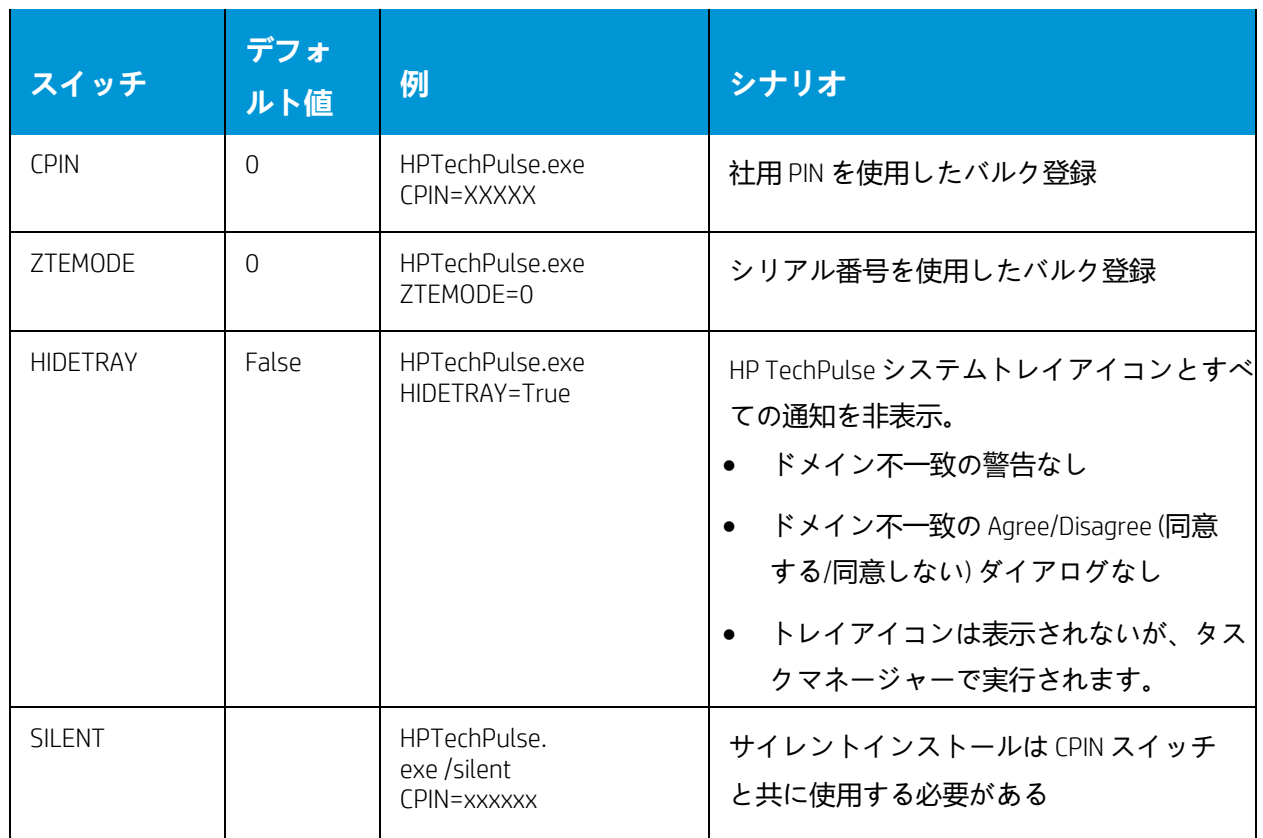

HP TechPulse Windows Application (HPTechPulse.exe) のインストール時、インストールログは自動的に作

### 成され、次の場所に保存されます:

%temp%/HP\_Techpulse\_<timestamp>.log

© Copyright 2021 HP Development Company, L.P. こちらに記載されている情報は予告なく変更されることがあります。HP の製 品およびサービスに関する保証は、当該製品およびサービスに付随する明示的な保証文によってのみ規定されるものとしま す。本書のいかなる内容も、新たな保証を追加するものではありません。HP は、本書の技術的または編集上の誤りや欠落に 関して責任を負いません。

Microsoft および Windows は、米国およびその他の国における Microsoft Corporation の登録商標または商標です。

4AA7-6504JAP v4 – 2021 年 2 月 4 日